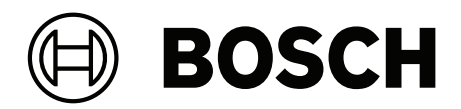

# **Credential Management V5.2**

W tym, Mobile Access

**pl** Instrukcja obsługi

# **Spis treści**

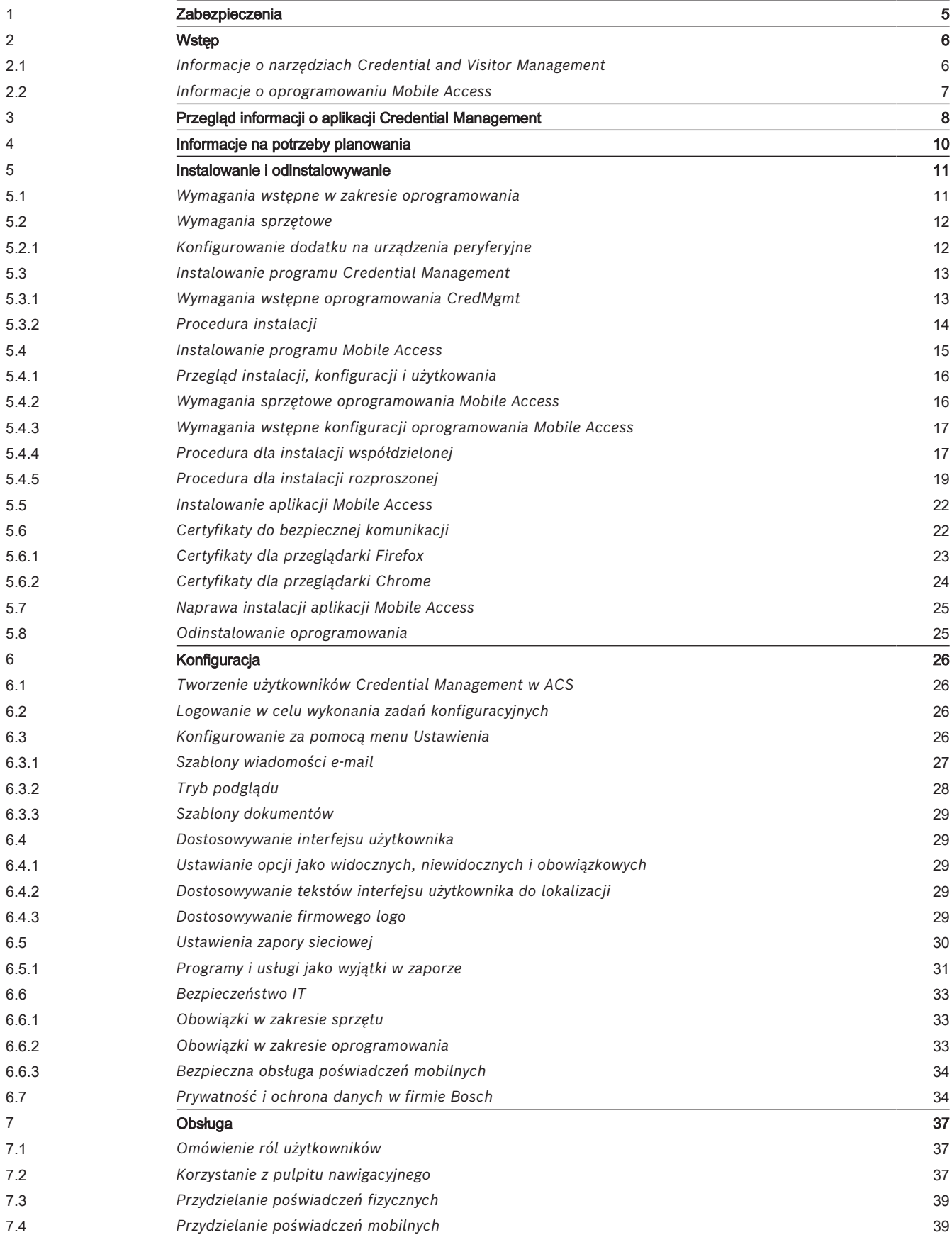

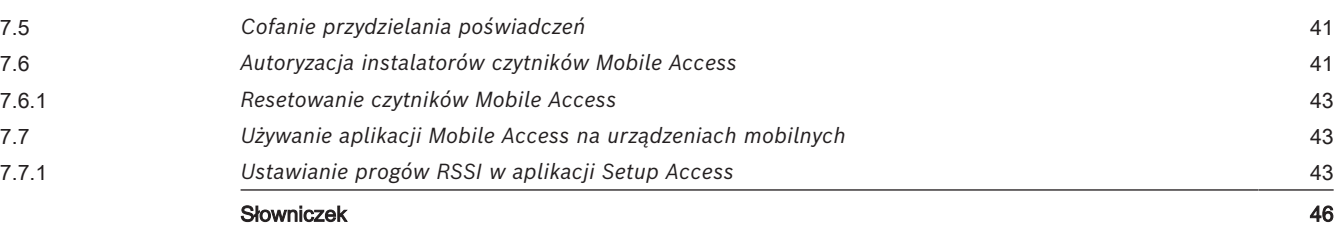

# **1 Zabezpieczenia**

#### <span id="page-4-0"></span>**Użyj najnowszego oprogramowania**

Przed pierwszym rozpoczęciem obsługi urządzenia należy upewnić się, że jest instalowana najnowsza dostępna wersja oprogramowania. Aby zapewnić spójność działania, zgodność, wydajność i bezpieczeństwo, oprogramowanie należy regularnie aktualizować przez cały okres eksploatacji urządzenia. Należy postępować zgodnie z instrukcjami podanymi w dokumentacji produktu w zakresie aktualizacji oprogramowania. Więcej informacji można znaleźć w następujących miejscach:

– Informacje ogólne: <https://www.boschsecurity.com/xc/en/support/product-security/>

– Forum bezpieczeństwa, czyli lista rozpoznanych zagrożenia i proponowanych rozwiązań: [https://www.boschsecurity.com/xc/en/support/product-security/security](https://www.boschsecurity.com/xc/en/support/product-security/security-advisories.html)[advisories.html](https://www.boschsecurity.com/xc/en/support/product-security/security-advisories.html)

Firma Bosch nie ponosi odpowiedzialności za szkody spowodowane korzystaniem ze starej wersji oprogramowania.

# **2 Wstęp**

### **2.1 Informacje o narzędziach Credential and Visitor Management**

<span id="page-5-1"></span><span id="page-5-0"></span>Oprogramowanie Credential Management, zwane dalej CredMgmt, to narzędzie obsługiwane przez przeglądarkę internetową, które współpracuje z systemami kontroli dostępu ([ACS\)](#page-45-1) firmy Bosch. Dzięki prostemu i intuicyjnemu interfejsowi użytkownika oprogramowanie umożliwia nawet stosunkowo niedoświadczonym operatorom zarządzanie uprawnieniami dostępu pracowników i personelu zewnętrznego. Same poświadczenia mogą mieć postać kart fizycznych lub kart wirtualnych wysyłanych na urządzenia mobilne pracowników.

#### **Zarządzanie poświadczeniami**

Za pomocą programu CredMgmt operatorzy ACS mogą zarządzać zarówno poświadczeniami, jak i rekordami pracowników, do których te poświadczenia należą.

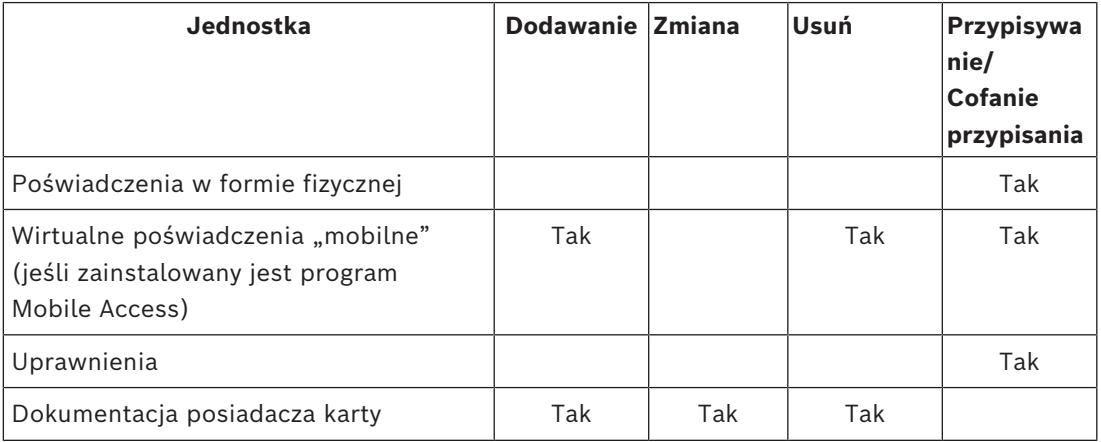

#### **Visitor Management**

Program VisMgmt pozwala operatorom ACS zarządzać poświadczeniami, rejestrami gości i rejestrami wizyt.

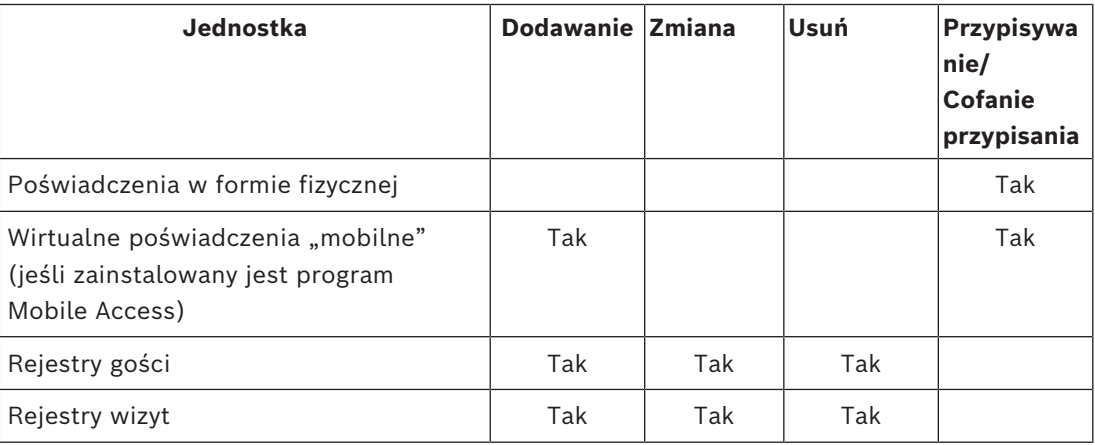

### **2.2 Informacje o oprogramowaniu Mobile Access**

<span id="page-6-0"></span>Mobile Access to aplikacja do kontroli dostępu osób za pomocą wirtualnych poświadczeń przechowywanych na urządzeniu mobilnym, takim jak smartfon danej osoby. Wirtualne poświadczenia są przechowywane w podstawowym systemie kontroli dostępu (ang. Access Control System, [ACS\)](#page-45-1).

- Operatorzy ACS generują, przypisują i wysyłają wirtualne poświadczenia do osób za pośrednictwem aplikacji internetowej typu plug-in.
- Posiadacze mobilnych poświadczeń używają czytników kontroli dostępu przez Bluetooth, za pomocą aplikacji Mobile Access na urządzeniach mobilnych.
- Instalatorzy systemów Mobile Access konfigurują czytniki kontroli dostępu przez Bluetooth za pomocą specjalnej aplikacji na urządzeniach mobilnych.
- System nie przechowuje na urządzeniach mobilnych żadnych danych osobowych.

### **3 Przegląd informacji o aplikacji Credential Management**

<span id="page-7-0"></span>Poniżej przedstawiono możliwe topologie instalacji zarządzania poświadczeniami, zarówno z oprogramowaniem Mobile Access, jak i bez niego. Każda ramka reprezentuje osobny komputer.

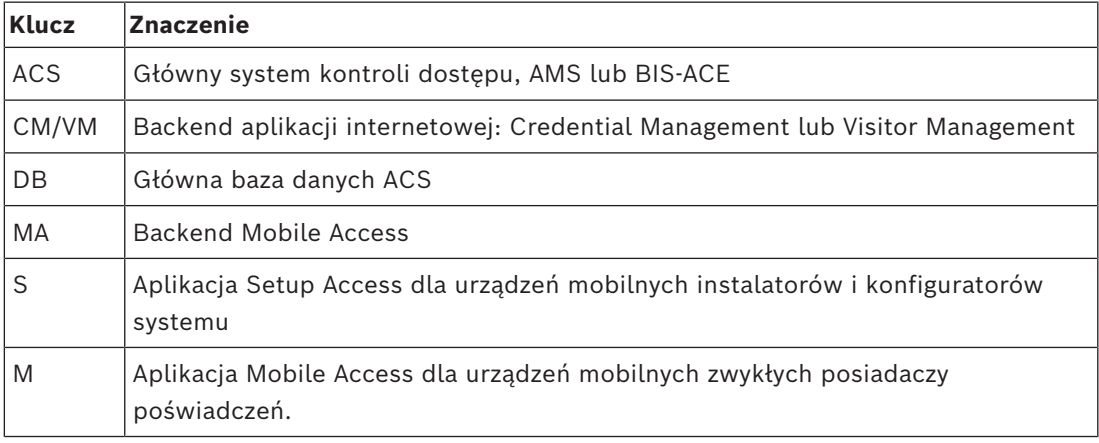

#### **Credential Management, lokalna DB Credential Management, zdalna DB**

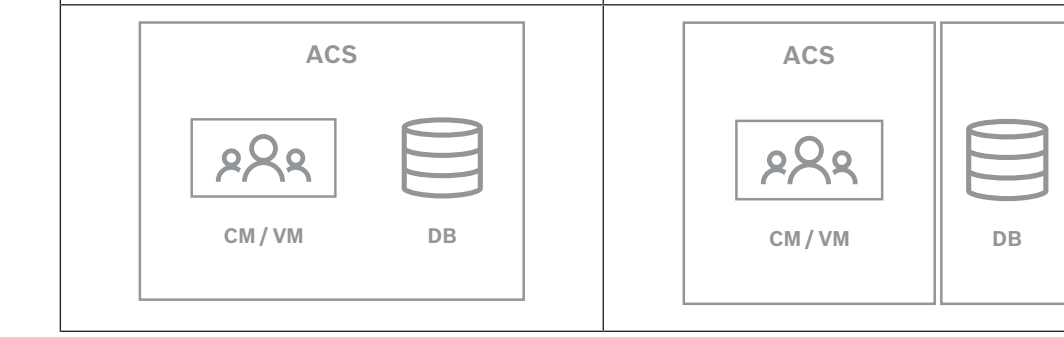

**Tabela 3.1:** Topologie aplikacji Credential Management

| <b>ACS</b><br><b>ACS</b><br>S<br>M<br>S<br>M<br><b>MA</b><br>MA | Mobile Access, kolokowane, lokalna DB | Mobile Access, kolokowane, zdalna DB |
|-----------------------------------------------------------------|---------------------------------------|--------------------------------------|
| DB<br>DB                                                        | CM / VM                               | CM / VM                              |

**Tabela 3.2:** Mobile Access, topologie współdzielone

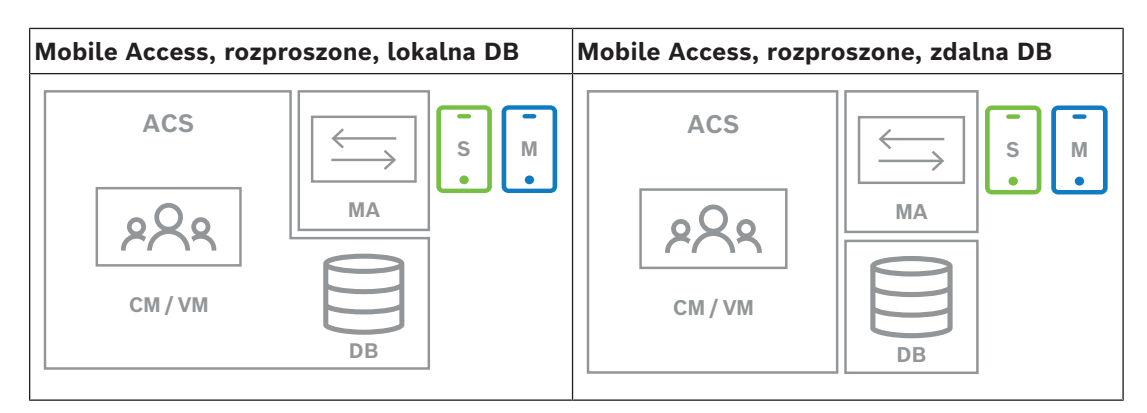

**Tabela 3.3:** Mobile Access, topologie rozproszone

#### **Zgodne wersje powiązanego oprogramowania**

W poniższej tabeli wymieniono wersje narzędzi programów pomocniczych zgodne z tą wersją systemu.

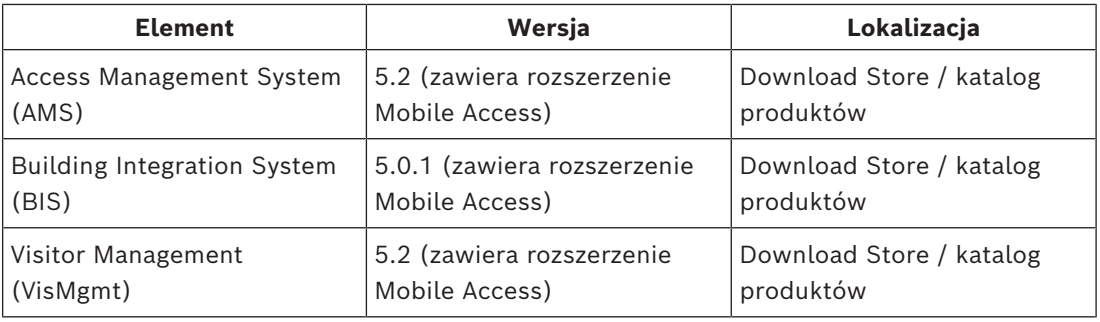

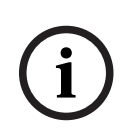

### **Uwaga!**

Dywizji Programy Credential Management, Visitor Management i Mobile Access nie obsługują funkcji "stref" w systemach kontroli dostępu firmy Bosch, w których jedno [ACS](#page-45-1) zarządza kontrolą dostępu u wielu niezależnych dzierżawców.

<span id="page-9-0"></span>**Informacje na potrzeby planowania**

# **5 Instalowanie i odinstalowywanie**

### **5.1 Wymagania wstępne w zakresie oprogramowania**

<span id="page-10-1"></span><span id="page-10-0"></span>Serwer CredMgmt należy zainstalować na tym samym komputerze, co główny system kontroli dostępu [\(ACS\)](#page-45-1). Obowiązują te same wymagania programowe i sprzętowe. Programy konfiguracyjne CredMgmt i Mobile Access posiadają własne nośniki instalacyjne, oddzielne od ACS. Można je pobrać z internetowych katalogów produktów firmy Bosch.

#### **Uwaga!**

Konieczność posiadania stabilnego certyfikatu głównego

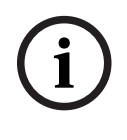

Przed przystąpieniem do poniższych instalacji należy upewnić się, że instalacja systemu ACS jest kompletna i ma wszystkie licencje. Obejmuje to ostateczną decyzję o certyfikacie głównym serwera ACS (czy jest samopodpisany, czy oparty na CA) oraz potwierdzenie jego stabilnego wdrożenia. Późniejsze zmiany w certyfikacie głównym serwera ACS będą wymagać ponownej konfiguracji certyfikatów na wszystkich komputerach i czytnikach dostępu mobilnego należących do danego systemu kontroli dostępu.

#### **Wymagania dotyczące serwera**

Serwer to komputer, na którym działa system ACS i aplikacja CredMgmt.

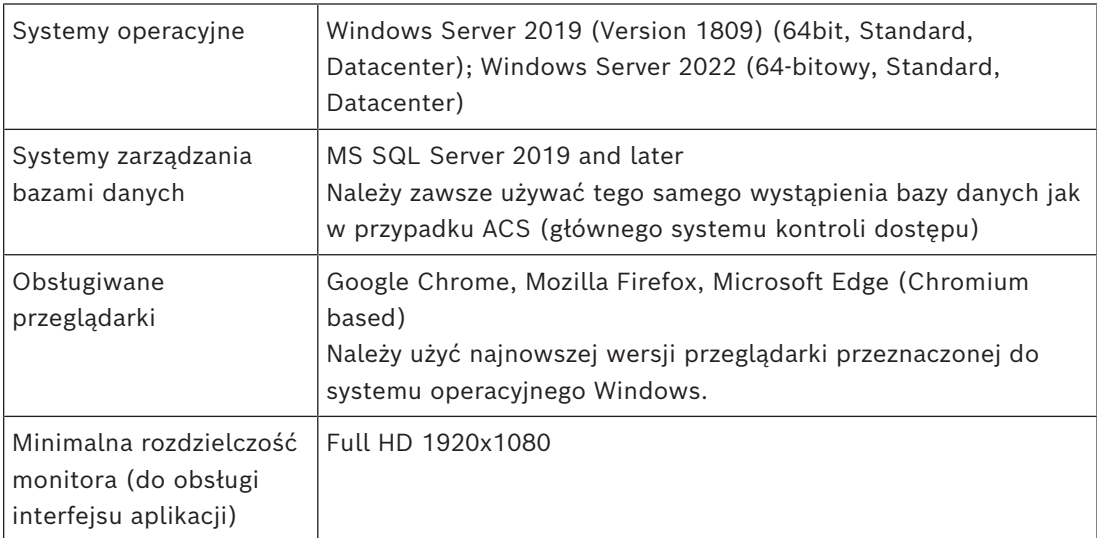

#### **Wymagania dotyczące urządzeń klienckich**

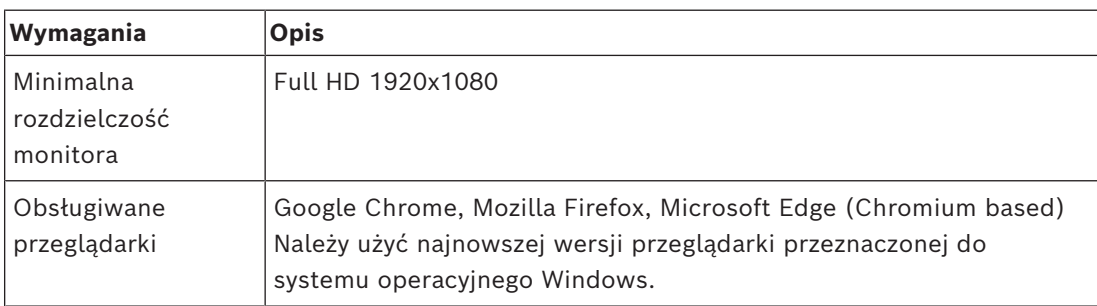

### **5.2 Wymagania sprzętowe**

#### <span id="page-11-0"></span>**Czytnik rejestracji**

CredMgmt wymaga co najmniej jednego czytnika rejestracji do rejestracji kart fizycznych. Czytniki rejestracji są zwykle instalowane na stacjach roboczych klienta. Stacja robocza klienta komunikuje się ze sprzętem peryferyjnym za pośrednictwem programu BoschPeripheralDeviceAddon.exe. Jego instalację opisano poniżej. Obsługiwane są następujące czytniki rejestracji i formaty kart.

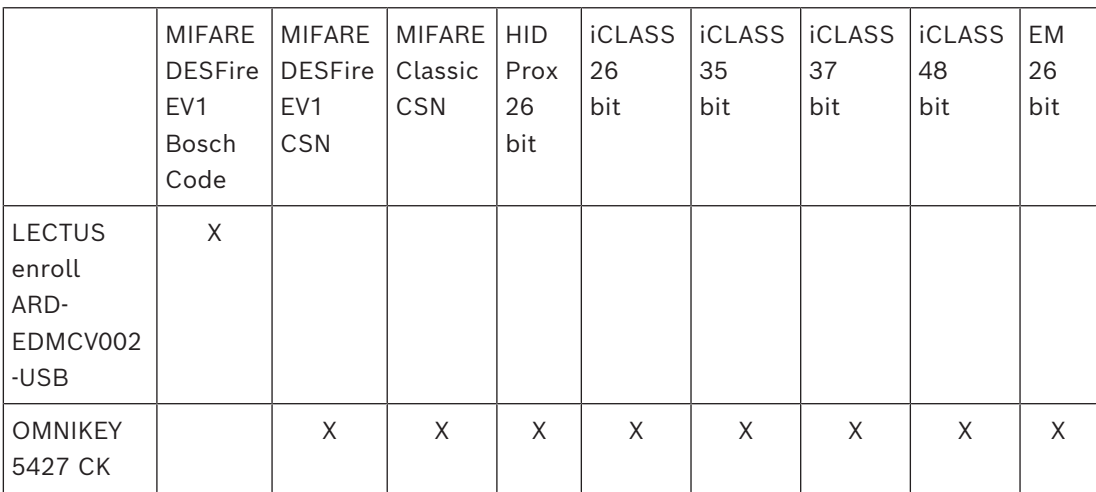

#### **5.2.1 Konfigurowanie dodatku na urządzenia peryferyjne**

<span id="page-11-1"></span>Dodatek Peripheral Devices jest wymagany tylko na tych komputerach klienckich, które łączą się z czytnikami rejestracji, skanerami lub innymi urządzeniami peryferyjnymi. Powtórz poniższą procedurę na każdym komputerze klienckim, który jest objęty tym wymaganiem.

- 1. Na docelowym komputerze klienckim zaloguj się jako administrator i z nośnika instalacyjnego uruchom program BoschPeripheralDeviceAddon.exe.
	- Zostaną wyświetlone podstawowe składniki, czyli oprogramowanie klienckie i oprogramowanie typowych urządzeń peryferyjnych. Zalecamy zainstalowanie wszystkich wyszczególnionych składników, nawet jeśli obecnie konkretne urządzenia nie będą instalowane.
- 2. Kliknij przycisk **Dalej**, aby zaakceptować domyślne pakiety instalacyjne.
- 3. W oknie **Konfiguracja klienta**
- **Katalog instalacyjny:** zaakceptuj domyślny (zalecane) lub zmień zgodnie z wymaganiami.
- Port COM:
	- W przypadku korzystania z czytnika rejestracji LECTUS, wprowadzić numer portu COM, na przykład COM3, do którego podłączony jest czytnik rejestracji. Sprawdź tę wartość w Menedżerze urządzeń systemu Windows.
	- Jeśli używany jest czytnik HID OMNIKEY, należy pozostawić to pole puste.
	- Kamera, Signopad i skaner dokumentów są urządzeniami typu "plug-and-play" i nie wymagają podawania portu COM. Kliknij przycisk **Zezwól**, gdy w przeglądarce pojawi się monit o zezwolenie na połączenie.
- **Adres serwera** i **port:**
	- Wpisz nazwę dowolnego serwera (domyślnie co najmniej głównego serwera ACS) oraz numery portów stosownie do wszystkich usług backendowych, które muszą kontrolować urządzenia peryferyjne.

Niezależnie od wyboru, kliknij polecenie **Testuj połączenie** i poczekaj na potwierdzenie.

Kliknij polecenie **Dodaj**, aby dodać kolejne serwery.

- Kliknij polecenie **Usuń**, aby usunąć serwery.
- Domyślne porty dla zwykłych usług backendowych to: 5806 dla CredMgmt 5706 dla VisMgmt
- 4. Kliknij przycisk **Dalej**, a zostanie wyświetlone podsumowanie składników do zainstalowania.
- 5. Kliknij przycisk **Instaluj**, aby rozpocząć instalację.
- 6. Kliknij przycisk **Zakończ**, aby zakończyć instalację.
- 7. Po zakończeniu instalacji uruchom ponownie komputer.

### **5.3 Instalowanie programu Credential Management**

#### <span id="page-12-0"></span>**Wstęp**

CredMgmt działa jako aplikacja internetowa w połączeniu z systemem kontroli dostępu firmy Bosch [\(ACS\)](#page-45-1). W poniższych sekcjach opisano instalację składnika backendowego, który odpowiada za działanie aplikacji internetowej.

– Można go zainstalować tak, aby korzystał albo z lokalnej, albo zdalnej bazy danych.

### **5.3.1 Wymagania wstępne oprogramowania CredMgmt**

#### <span id="page-12-1"></span>**Specjalny użytkownik dla zdalnej bazy danych (jeśli z niej korzystasz)**

Użytkownik CMUser otwierający bazę danych ACS na rzecz aplikacji CredMgmt. Jeśli CredMgmt ma korzystać ze zdalnej bazy danych, wykonaj poniższą procedurę. WAŻNE: nie należy uruchamiać konfiguracji CredMgmt przed ukończeniem tej procedury.

- 1. Na serwerze zdalnej bazy danych utwórz użytkownika systemu Windows należącego do tej samej domeny, co [ACS.](#page-45-1) Użyj następujących ustawień:
- **Nazwa użytkownika** (w samej nazwie użytkownika rozróżniana jest wielkość liter): <ACS-Domain>\CMUser
- **Hasło**: ustaw hasło zgodnie z zasadami zabezpieczeń, które mają zastosowanie do wszystkich komputerów. Należy o tym pamiętać, ponieważ będzie to wymagane do konfiguracji CredMgmt.
- **Użytkownik musi zmienić hasło przy następnym logowaniu**: NO
- **Użytkownik nie może zmienić hasła**: YES
- **Hasło nigdy nie wygasa**: YES
- **Logowanie jako usługa**: YES
- **Konto jest wyłączone**: NO

Następnie dodaj CMUser jako login do zdalnego serwera SQL w następujący sposób:

- 1. Otwórz SQL Management Studio
- 2. Połącz ze zdalną instancją SQL
- 3. Przejdź do **Security** (Zabezpieczenia) > **Login**
- 4. W okienku **Select a page** (Wybierz stronę) wybierz opcję **General** (Ogólne).
- 5. Wybierz użytkownika CMUser.
- 6. W okienku **Select a page** (Wybierz stronę) wybierz opcję **Server roles** (Role serwera).
- 7. Zaznacz pola wyboru public i dbcreator.

#### **Specjalny użytkownik dla lokalnej bazy danych (jeśli z niej korzystasz)**

Użytkownik CMUser otwierający bazę danych ACS na rzecz aplikacji CredMgmt. NIE musisz tworzyć tego użytkownika, jeśli CredMgmt ma używać lokalnej bazy danych program instalacyjny CredMgmt tworzy automatycznie użytkownika Windows CMUser na serwerze ACS.

#### **Specjalny użytkownik w ACS**

- 1. W ACS utwórz użytkownika i aktywuj dla niego funkcję **nieograniczonego** dostępu do **interfejsów API**.
- Ścierzka postępowania dla AMS: **Configuration** (Konfiguracja) > **Operators and Workstations** (Operatorzy i stacje robocze) > **User rights** (Uprawnienia użytkownika) > karta **User account** (Kontrola dostępu) > **API Access rights control (Interfejs API do kontroli dostępu).**

Wybierz z listy opcję Unlimited access.

- Ścieżka postępowania w systemie BIS: **Configuration** (Konfiguracja) **Browser** (Przeglądarka) > **Administration** (Administracja) > **Operators** (Operatorzy) > wybierz operatora > karta: **ACE API Access rights (Uprawnienia dostępu ACE API)**  Wybierz opcję Unlimited access.
- Bardziej szczegółowe informacje na ten temat podano w rozdziale **Przydzielanie profili użytkowników (operatorów)** w instrukcji operatora głównego systemu kontroli dostepu.
- 2. Zapamiętaj lub zanotuj nazwę użytkownika i hasło, ponieważ będzie ich wymagał kreator instalacji aplikacji internetowej.

### **5.3.2 Procedura instalacji**

<span id="page-13-0"></span>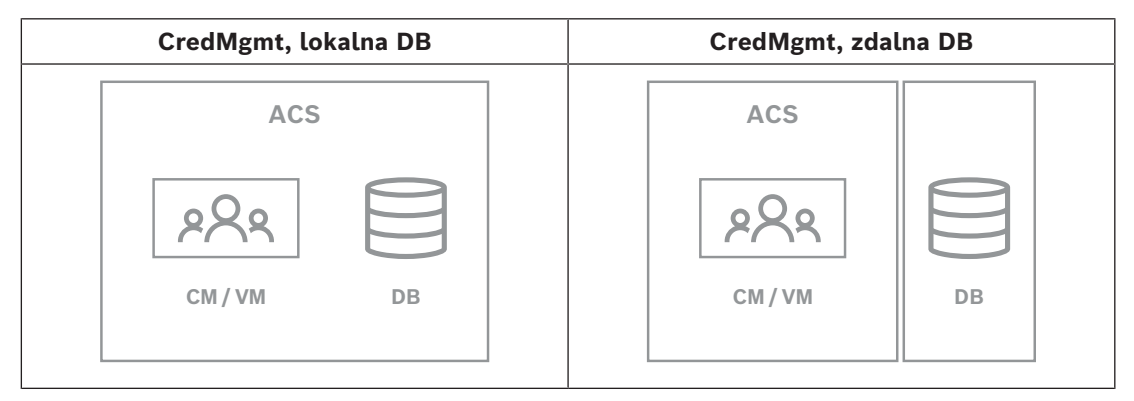

#### **Procedura**

- 1. Na serwerze ACS uruchom program BoschCredentialManagementServer.exe jako administrator.
- Otworzy się program instalacyjny.
- 2. Na ekranie **Core components** (Komponenty podstawowe) wybierz opcję Bosch Credential Management i kliknij polecenie **Next** (Dalej).
- 3. Przeczytaj uważnie Umowę licencyjną użytkownika końcowego (EULA) i, jeśli wyrażasz na nią zgodę, kliknij polecenie **Accept** (Akceptuj). Bez wyrażenia zgody instalacja nie będzie możliwa.
- 4. Wybierz folder docelowy instalacji lub zaakceptuj domyślny (zalecane), a następnie kliknij polecenie **Next** (Dalej).
- 5. Na ekranie **SQL Server** (Serwer SQL) wybierz jedną z dwóch alternatywnych lokalizacji bazy danych. Dalsza konfiguracja ma dwa możliwe przebiegi. Wybierz jedną alternatywę dla następnego kroku:
- ALTERNATYWA 1 Opcja **z lokalną bazą danych**:
	- Program instalacyjny odnajduje lokalną bazę danych i dokonuje jej wstępnego wyboru.
	- Wpisz hasło SQL użytkownika admin (domyślne: sa).
	- Kliknij przycisk **Test Connection** (Testuj połączenie).
	- Kliknij przycisk **Dalej>**.
- ALTERNATYWA 2 Opcja **ze zdalną bazą danych**:
	- Wpisz nazwę serwera SQL znajdującego się w sieci.
	- Wpisz nazwę tej instancji bazy danych SQL.
	- Wpisz hasło SQL użytkownika admin (domyślne: sa).
	- Kliknij przycisk **Test Connection** (Testuj połączenie).
	- Zaznacz nazwę użytkownika i podaj hasło użytkownika administratora systemu Windows i serwera SQL, który utworzono do zdalnego korzystania z bazy danych (patrz wyżej: Wymagania wstępne)
	- Kliknij przycisk **Dalej>**.
- 6. Na ekranie **ACS access configuration** (Konfiguracja dostępu przez ACS):
- Wprowadź nazwę hosta dla serwera ACS.
- Wpisz nazwę użytkownika ACS z nieograniczonym dostępem do interfejsu API (patrz wyżej: Wymagania wstępne).
- Wpisz hasło ACS dla tego użytkownika ACS i potwierdź je.
- 7. Kliknij przycisk **Dalej>**.
- 8. W oknie **Konfiguracja serwera tożsamości**
- Domyślnym serwerem tożsamości (wstępnie wybranym) jest podstawowy serwer ACS z portem 44333 https://<nazwaserweraACS>:44333
- Kliknij przycisk **Test Connection** (Testuj połączenie).
- Jeśli test się nie powiedzie, sprawdź ponownie dostępność serwera tożsamości.
- Kliknij przycisk **Dalej>**.
- 9. Na ekranie **Core components** (Komponenty podstawowe) potwierdź, że wybrano opcję CredMgmt, i kliknij polecenie **Install** (Instaluj).
- 10. Po zakończeniu instalacji uruchom program CredMgmt, wpisując następujący adres URL:

https:// <nazwa\_serwera\_ACS>:5806

### **5.4 Instalowanie programu Mobile Access**

### <span id="page-14-0"></span>**Wstęp**

Usługa backendowa Mobile Access zapewnia obsługę [dostępu mobilnego](#page-45-2) zarówno dla aplikacji Credential Management, jak i Visitor Management.

**UWAGA**: jeśli używasz zarówno CredMgmt, jak i VisMgmt, program Mobile Access wystarczy zainstalować jeden raz.

- Można zainstalować go na tym samym serwerze, co ACS (instalacja współdzielona), lub na oddzielnym serwerze (instalacja rozproszona).
- Można go zainstalować tak, aby korzystał albo z lokalnej, albo zdalnej bazy danych.

#### **Dostępność usługi backendu Mobile Access**

Usługa backendu Mobile Access musi być stale dostępna dla urządzeń mobilnych.

Ze względów bezpieczeństwa jest bardzo mało prawdopodobne, aby urządzenia mobilne miały dostęp sieciowy do serwera ACS. Dlatego zalecana jest instalacja rozproszona. Pozwala to na uruchomienie usługi backendu Mobile Access na szerzej dostępnym serwerze "w chmurze".

### **5.4.1 Przegląd instalacji, konfiguracji i użytkowania**

<span id="page-15-0"></span>Mobile Access wymaga współpracy kilku komponentów. Poniżej wymieniamy poszczególne etapy i opisujemy odpowiednie warunki wstępne i procedury w kolejnych częściach tego rozdziału:

#### **Konfiguracja serwera ACS**

1. Zainstalowany oraz uruchomiony serwer [ACS](#page-45-1) z kompletem licencji, z trwałym certyfikatem głównym i zgodnymi czytnikami dostępu. Zdefiniowani w nim operatorzy z uprawnieniami do zarządzania programem Mobile Access.

#### **Konfigurowanie programu Mobile Access**

- 1. Administrator systemu instaluje jedną lub dwie aplikacje internetowe korzystające z usługi Mobile Access — albo Credential Management, albo Visitor Management w systemie ACS.
- 2. Administrator systemu instaluje backend Mobile Access.
- 3. Administrator systemu aktywuje Mobile Access w zainstalowanych aplikacjach internetowych.

#### **Konfiguracja czytników**

- 1. Administrator systemu tworzy w CredMgmt aplikacji instalatora (osobę uprawnioną do konfiguracji czytników Mobile Access).
- 2. Instalator pobiera aplikację instalatora ("Setup Access") na swoje urządzenie mobilne ze zwykłego sklepu z aplikacjami.
- 3. Administrator systemu wysyła zaproszenie do wskazanego instalatora.
- 4. Instalator akceptuje zaproszenie w aplikacji instalatora. To zaproszenie upoważnia instalatora do konfigurowania czytników dostępu dla Mobile Access.
- 5. Instalator konfiguruje czytniki za pomocą aplikacji instalacyjnej.

#### **Używanie aplikacji Mobile Access**

- 1. Uprawnieni posiadacze poświadczeń pobierają aplikację posiadacza poświadczeń ("Mobile Access") na swoje urządzenia mobilne ze zwykłego sklepu z aplikacjami.
- 2. Operatorzy CredMgmt i/lub VisMgmt wysyłają mobilne poświadczenia za pomocą kodu QR lub poczty elektronicznej do ich uprawnionych posiadaczy.
- 3. Posiadacze poświadczeń odczytują kod QR lub e-mail w aplikacji Mobile Access. Dzięki temu ich urządzenie mobilne może zacząć działać jako przedmiot uwierzytelniający podczas działania aplikacji.

#### **5.4.2 Wymagania sprzętowe oprogramowania Mobile Access**

<span id="page-15-1"></span>Mobile Access wymaga czytników dostępu z modułem [BLE](#page-45-3). Odpowiednie są następujące czytniki Bosch:

ARD-SELECT -BOM, -WOM, -BOKM, -WOKM

- Litery B i W oznaczają kolor, odpowiednio czarny lub biały.
- O oznacza protokół [OSDP.](#page-45-4)
- K wskazuje na obecność klawiatury
- M oznacza współpracę z aplikacją Mobile Access.

### **5.4.3 Wymagania wstępne konfiguracji oprogramowania Mobile Access**

#### <span id="page-16-0"></span>**Specjalny użytkownik dla zdalnej bazy danych (jeśli z niej korzystasz)**

Jeśli Mobile Access ma korzystać ze zdalnej bazy danych, utwórz i skonfiguruj na tym zdalnym serwerze użytkownika-administratora o nazwie MAUser — zarówno w systemie Windows, jak i na serwerze SQL Server. Następnie podczas poniższej konfiguracji wybierz opcję komputera zdalnego serwera bazy danych i wpisać hasło zdefiniowane powyżej dla MAUser.

WAŻNE: nie należy uruchamiać konfiguracji Mobile Access przed ukończeniem tej procedury. **Procedura**

- 1. Na serwerze zdalnej bazy danych utwórz użytkownika systemu Windows należącego do tej samej domeny, co [ACS.](#page-45-1) Użyj następujących ustawień:
- **Nazwa użytkownika** (w samej nazwie użytkownika rozróżniana jest wielkość liter): <ACS-Domain>\MAUser
- **Hasło**: ustaw hasło zgodnie z zasadami zabezpieczeń, które mają zastosowanie do wszystkich komputerów. Należy o tym pamiętać, ponieważ będzie to wymagane do konfiguracji Mobile Access.
- **Użytkownik musi zmienić hasło przy następnym logowaniu**: NO
- **Użytkownik nie może zmienić hasła**: YES
- **Hasło nigdy nie wygasa**: YES
- **Logowanie jako usługa**: YES
- **Konto jest wyłączone**: NO

Następnie dodaj MAUser jako login do zdalnego serwera SQL w następujący sposób:

- 1. Otwórz SQL Management Studio
- 2. Połącz ze zdalną instancją SQL
- 3. Przejdź do **Security** (Zabezpieczenia) > **Login**
- 4. W okienku **Select a page** (Wybierz stronę) wybierz opcję **General** (Ogólne).
- 5. Wybierz użytkownika MAUser.
- 6. W okienku **Select a page** (Wybierz stronę) wybierz opcję **Server roles** (Role serwera).
- 7. Zaznacz pola wyboru public i dbcreator.

#### **Specjalny użytkownik dla lokalnej bazy danych (jeśli z niej korzystasz)**

Użytkownik MAUser otwierający bazę danych ACS na rzecz aplikacji Mobile Access. NIE musisz tworzyć tego użytkownika, jeśli ma używać lokalnej bazy danych. Program instalacyjny Mobile Access tworzy automatycznie użytkownika Windows MAUser na serwerze ACS.

### **5.4.4 Procedura dla instalacji współdzielonej**

<span id="page-16-1"></span>**Instalacja kolokowana** oznacza, że usługa backendu Mobile Access działa na tym samym serwerze, co ACS.

**Instalacja rozproszona** oznacza, że usługa backendu Mobile Access działa na innym serwerze, na przykład "w chmurze".

W przypadku opcji rozproszonej należy zapoznać się z następną sekcją **Procedura instalacji rozproszonej**.

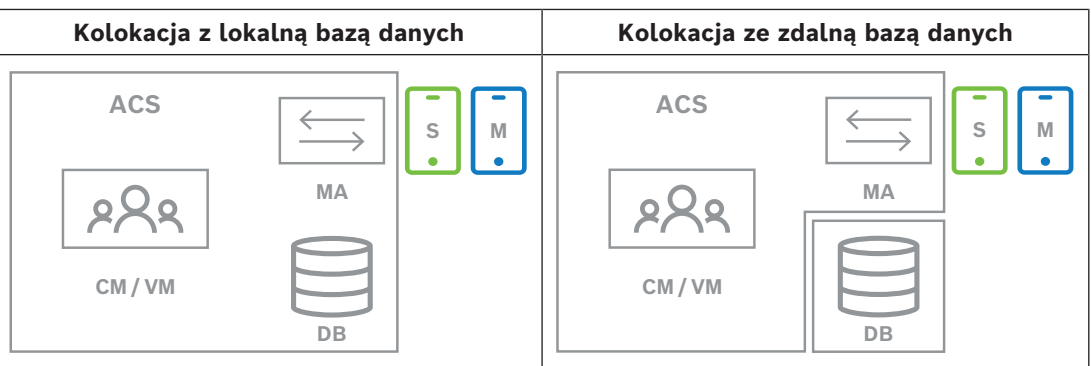

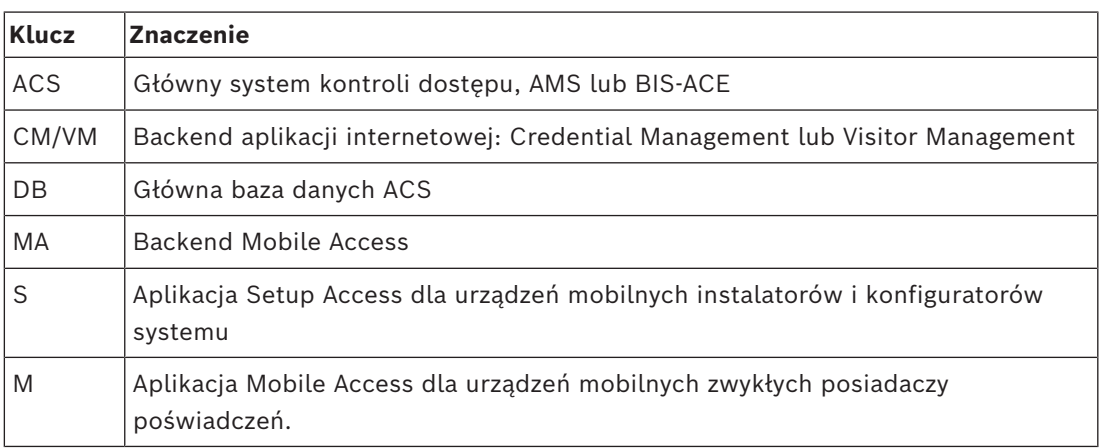

#### **Procedura**

- 1. Na serwerze ACS, który w przypadku instalacji kolokowanych jest także serwerem Mobile Access, uruchom program BoschMobileAccessBackend.exe jako administrator.
- Otworzy się program instalacyjny.
- 2. Na ekranie **Location** (Lokalizacja) wybierz typ konfiguracji: **Co-located** (Współdzielona).
- 3. Na ekranie **Components** (Komponenty) sprawdź, czy wybrano opcję Bosch Mobile Access, i kliknij polecenie **Next** (Dalej).
- 4. Na ekranie **EULA** przeczytaj uważnie Umowę licencyjną użytkownika końcowego (EULA) i, jeśli wyrażasz na nią zgodę, kliknij polecenie **Accept** (Akceptuj). Bez wyrażenia zgody instalacja nie będzie możliwa.
- 5. Na ekranie **Installation directory** (Katalog instalacji):
- Wybierz folder docelowy instalacji lub zaakceptuj domyślny (zalecane).
- Wpisz nazwę swojej firmy taką, jaka ma być wyświetlana w aplikacji mobilnej oraz w szablonach wiadomości e-mail w formacie HTML
- Kliknij przycisk **Dalej>**.
- 6. Na ekranie **Certificate** (Certyfikat)
- Wpisz nazwę hosta, na którym ma być uruchomiony backend Mobile Access.
- W razie potrzeby lub jeśli sieć nie umożliwia ustalania nazwy hosta, wpisz adres IP tego hosta
- Kliknij przycisk **Dalej>**.
- 7. Na ekranie **SQL Server** (Serwer SQL) wybierz jedną z dwóch alternatywnych lokalizacji bazy danych. Dalsza konfiguracja ma dwa możliwe przebiegi. Wybierz jedną alternatywę dla następnego kroku:
- ALTERNATYWA 1 Opcja **z lokalną bazą danych**:
	- Program instalacyjny odnajduje lokalną bazę danych i dokonuje jej wstępnego wyboru.
	- Wpisz hasło SQL użytkownika admin (domyślne: sa).
- Kliknij przycisk **Test Connection** (Testuj połączenie).
- Kliknij przycisk **Dalej>**.
- ALTERNATYWA 2 Opcja **ze zdalną bazą danych**:
	- Wpisz nazwę serwera SQL znajdującego się w sieci.
	- Wpisz nazwę tej instancji bazy danych SQL.
	- Wpisz hasło SQL użytkownika admin (domyślne: sa).
	- Kliknij przycisk **Test Connection** (Testuj połączenie).
	- Zaznacz nazwę użytkownika i podaj hasło użytkownika administratora systemu Windows i serwera SQL, który utworzono do zdalnego korzystania z bazy danych (patrz wyżej: Wymagania wstępne)
	- Kliknij przycisk **Dalej>**.
- 8. W oknie **Konfiguracja serwera tożsamości**
- Domyślnym serwerem tożsamości (wstępnie wybranym) jest podstawowy serwer ACS z portem 44333 https://<nazwaserweraACS>:44333
- Kliknij przycisk **Test Connection** (Testuj połączenie).
- Jeśli test się nie powiedzie, sprawdź ponownie dostępność serwera tożsamości.
- Kliknij przycisk **Dalej>**.
- 9. Na ekranie **Core components** (Komponenty podstawowe) potwierdź, że wybrano opcję **Bosch Mobile Access** i kliknij przycisk **Install** (Instaluj)
- Kreator instalacji zostanie zamknięty.
- 10. Kliknij przycisk **Dalej>**.
- 11. Na ekranie **Core components** (Komponenty podstawowe) sprawdź, czy instalacja została pomyślnie wykonana, i kliknij polecenie **Finish** (Zakończ).
- 12. W aplikacji Services w systemie Windows sprawdź, czy usługa Bosch Mobile Access jest uruchomiona.

### **5.4.5 Procedura dla instalacji rozproszonej**

<span id="page-18-0"></span>**Instalacja kolokowana** oznacza, że usługa backendu Mobile Access działa na tym samym serwerze, co ACS.

**Instalacja rozproszona** oznacza, że usługa backendu Mobile Access działa na innym serwerze, na przykład "w chmurze".

W przypadku opcji współdzielonej zapoznaj się z poprzednią sekcją **Procedura instalacji współdzielonej**.

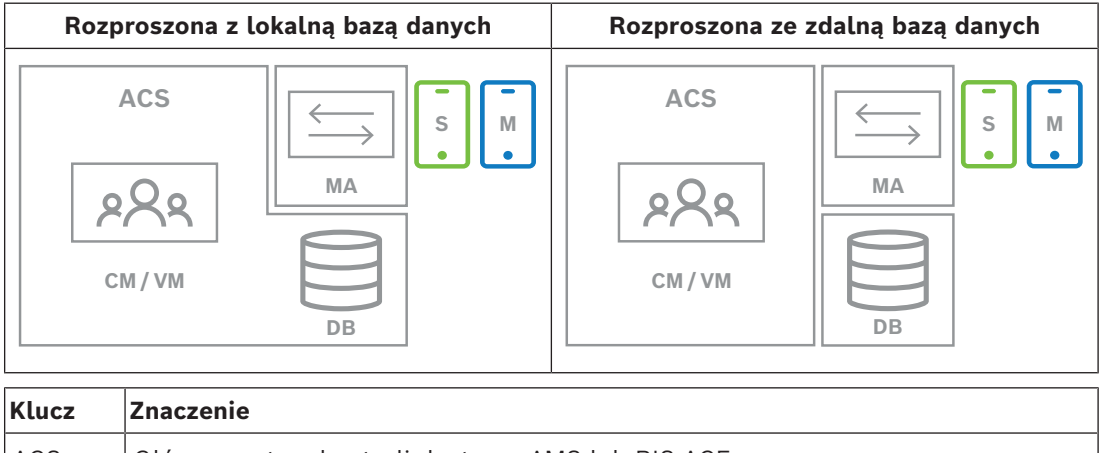

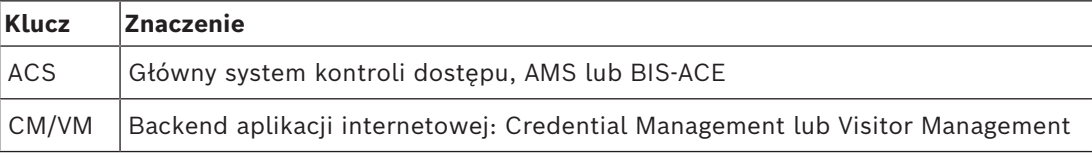

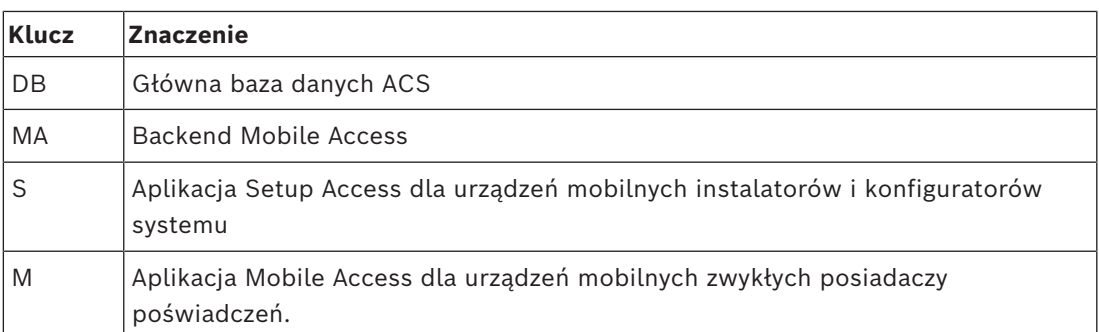

#### **Procedura**

- 1. Na serwerze backendu Mobile Access uruchom program
- BoschMobileAccessBackend.exe jako administrator.
- Otworzy się program instalacyjny.
- 2. Na ekranie **Location** (Lokalizacja) wybierz typ konfiguracji: **Distributed** (Rozproszona).
- 3. Na ekranie **Host** wybierz opcję **Mobile Access Backend** i kliknij przycisk **Dalej**
- Uwaga: opcja **ACS** zostanie użyta w dalszej części procedury, przy instalacji aplikacji Mobile Access na serwerze ACS.
- 4. Na ekranie **Components** (Komponenty) sprawdź, czy wybrano opcję **BoschMobile Access** i kliknij przycisk **Next** (Dalej)
- 5. Na ekranie **EULA** przeczytaj uważnie Umowę licencyjną użytkownika końcowego (EULA) i, jeśli wyrażasz na nią zgodę, kliknij polecenie **Accept** (Akceptuj). Bez wyrażenia zgody instalacja nie będzie możliwa.
- 6. Na ekranie **Installation directory** (Katalog instalacji):
- Wybierz folder docelowy instalacji lub zaakceptuj domyślny (zalecane).
- Wpisz nazwę swojej firmy taką, jaka ma być wyświetlana w aplikacji mobilnej oraz w szablonach wiadomości e-mail w formacie HTML
- Kliknij przycisk **Dalej>**.
- 7. Na ekranie **SQL Server** (Serwer SQL) wybierz jedną z dwóch alternatywnych lokalizacji bazy danych. Dalsza konfiguracja ma dwa możliwe przebiegi. Wybierz jedną alternatywę dla następnego kroku:
- ALTERNATYWA 1 Opcja **z lokalną bazą danych**:
	- Program instalacyjny odnajduje lokalną bazę danych i dokonuje jej wstępnego wyboru.
	- Wpisz hasło SQL użytkownika admin (domyślne: sa).
	- Kliknij przycisk **Test Connection** (Testuj połączenie).
	- Kliknij przycisk **Dalej>**.
- ALTERNATYWA 2 Opcja **ze zdalną bazą danych**:
	- Wpisz nazwę serwera SQL znajdującego się w sieci.
	- Wpisz nazwę tej instancji bazy danych SQL.
	- Wpisz hasło SQL użytkownika admin (domyślne: sa).
	- Kliknij przycisk **Test Connection** (Testuj połączenie).
	- Zaznacz nazwę użytkownika i podaj hasło użytkownika administratora systemu Windows i serwera SQL, który utworzono do zdalnego korzystania z bazy danych (patrz wyżej: Wymagania wstępne)
	- Kliknij przycisk **Dalej>**.

*Na tym etapie instalacji rozproszonej należy przełączyć się na komputer, na którym działa serwer ACS, i skonfigurować na nim aplikację* Mobile Access. *Pozwoli to na dalszą komunikację z backendem* Mobile Access *na komputerze lokalnym.*

*Po wykonaniu wskazanych czynności program instalacyjny poprowadzi Cię z powrotem do lokalnego serwera w celu potwierdzenia i kontynuacji.*

- 1. Na serwerze ACS uruchom program BoschMobileAccessBackend.exe jako administrator.
- Otworzy się program instalacyjny.
- 2. Na ekranie **Location** (Lokalizacja) wybierz typ konfiguracji: **Distributed** (Rozproszona).
- 3. Na ekranie **Host** wybierz opcję **ACS** i kliknij polecenie **Next** (Dalej).
- 4. Na ekranie kreatora **Companion** przeczytaj wyjaśnienie i kliknij przycisk **Next** (Dalej).
- 5. Na ekranie **Certificate** (Certyfikat)
- Wpisz nazwę hosta, na którym ma być uruchomiony backend Mobile Access.
- W razie potrzeby lub jeśli sieć nie umożliwia ustalania nazwy hosta, wpisz adres IP tego hosta
- Kliknij przycisk **Dalej>**.
- 6. W oknie **Konfiguracja serwera tożsamości**
- Domyślnym serwerem tożsamości (wstępnie wybranym) jest podstawowy serwer ACS z portem 44333 https://<nazwaserweraACS>:44333
- Kliknij przycisk **Test Connection** (Testuj połączenie).
- Jeśli test się nie powiedzie, sprawdź ponownie dostępność serwera tożsamości.
- Kliknij przycisk **Dalej>**.
- 7. Na ekranie **Create file** (Utwórz plik) W tym miejscu tworzymy plik konfiguracyjny w formie zabezpieczonego hasłem pliku ZIP, który zostanie udostępniony backendowi Mobile Access.
- **User password** (Hasło użytkownika): wprowadź hasło do pliku ZIP.
- **Configuration file** (Plik konfiguracyjny): wpisz lub wybierz folder, w którym zapiszesz plik ZIP. Pamiętaj, że folder ten powinien być dostępny z komputera, na którym uruchomiono backend Mobile Access. Jeśli nie, musisz w inny sposób przenieść plik ZIP na ten komputer.
- Kliknij polecenie przycisk **Create configuration file (Utwórz plik konfiguracyjny)**.
- Kliknij przycisk **Dalej>**.
- 8. Na ekranie **Switch machine** (Przełącz urządzenie) Kroki instalacji na serwerze ACS zostały zakończone.
- Kliknij **Confirm (Potwierdź)**, aby zakończyć procedurę.

*W tym kroku instalacji rozproszonej wrócić do programu instalacyjnego, na* komputerze z backendem oprogramowania Mobile Access*.*

- 1. Wróć do programu instalacyjnego BoschMobileAccessBackend.exe na komputerze z serwerem Bosch Mobile Access.
- 2. Na stronie **Switch machine** (Przełącz urządzenie)
- zaznacz pole wyboru z opisem **I have already completed the required steps on the ACS machine** (Wymagane kroki na maszynie ACS zostały już wykonane).
- Kliknij przycisk **Dalej>**.
- 3. Na ekranie **Upload file** (Przesyłanie pliku)
- **Upload configuration file** (Prześlij plik konfiguracyjny): wybierz plik konfiguracyjny utworzony na serwerze ACS.
- **Password verification** (Weryfikacja hasła): wpisz hasło do pliku ZIP ustawione na serwerze ACS.
- Po wpisaniu prawidłowego hasła kliknij przycisk **Next** (Dalej), aby odczytać plik konfiguracyjny
- 4. Na ekranie **Core components** (Komponenty podstawowe) potwierdź, że wybrano opcję **Bosch Mobile Access** i kliknij przycisk **Install** (Instaluj)
- Kreator instalacji zostanie zamknięty.
- 5. Kliknij przycisk **Dalej>**.
- 6. Na ekranie **Core components** (Komponenty podstawowe) sprawdź, czy instalacja została pomyślnie wykonana, i kliknij polecenie **Finish** (Zakończ).
- 7. W aplikacji Services w systemie Windows sprawdź, czy usługa Bosch Mobile Access jest uruchomiona.

### **5.5 Instalowanie aplikacji Mobile Access**

#### <span id="page-21-0"></span>**Wstęp**

Do obsługi systemu Mobile Access Bosch udostępnia następujące aplikacje

- Bosch Mobile Access: aplikacja do przechowywania wirtualnych poświadczeń i przesyłania ich przez Bluetooth do tych czytników, które są skonfigurowane do pracy z systemem Mobile Access. Czytnik następnie przyznaje dostęp lub odmawia go w zależności od tego, czy przechowywane poświadczenia na to pozwalają.
- Bosch Setup Access: aplikacja instalacyjna do skanowania i konfigurowania czytników przez Bluetooth.

Upoważnieni operatorzy Visitor Management i Credential Management mogą wysyłać wirtualne dane uwierzytelniające zarówno dla aplikacji posiadacza karty, jak i aplikacji instalatora.

Dopóki aplikacja posiadacza karty jest uruchomiona, a na urządzeniu mobilnym aktywna jest funkcja Bluetooth, można z niej korzystać tak, jak z karty fizycznej. Nie ma potrzeby wydawania poleceń z aplikacji, ani nawet odblokowywania ekranu.

**i**

#### **Uwaga!**

WAŻNE: nie należy jednocześnie używać aplikacji posiadacza karty i aplikacji instalatora. Upewnij się, że gdy aplikacja posiadacza karty jest w użyciu nikt nie używa aplikacji instalatora i odwrotnie.

#### **Procedura**

Aplikacje Bosch Mobile Access można pobrać ze sklepów z aplikacjami Google i Apple oraz zainstalować w zwykły sposób. Ich nazwy w sklepach z aplikacjami to:

- Bosch Mobile Access
- Bosch Setup Access

## **5.6 Certyfikaty do bezpiecznej komunikacji**

<span id="page-21-1"></span>Aby zapewnić bezpieczną komunikację między przeglądarką na komputerze klienckim i serwerem ACS, skopiuj poniższy certyfikat z serwera ACS do komputerów klienckich. Aby go zainstalować, należy użyć konta z uprawnieniami administratora systemu Windows. Typowa ścieżka dostępu do certyfikatu:

– <installation drive>:

```
\Bosch Sicherheitssysteme\Access Management System\Certificates\Bosch
Security System Internal CA - BISAMS.cer
```
#### **Przegląd transferów certyfikatów**

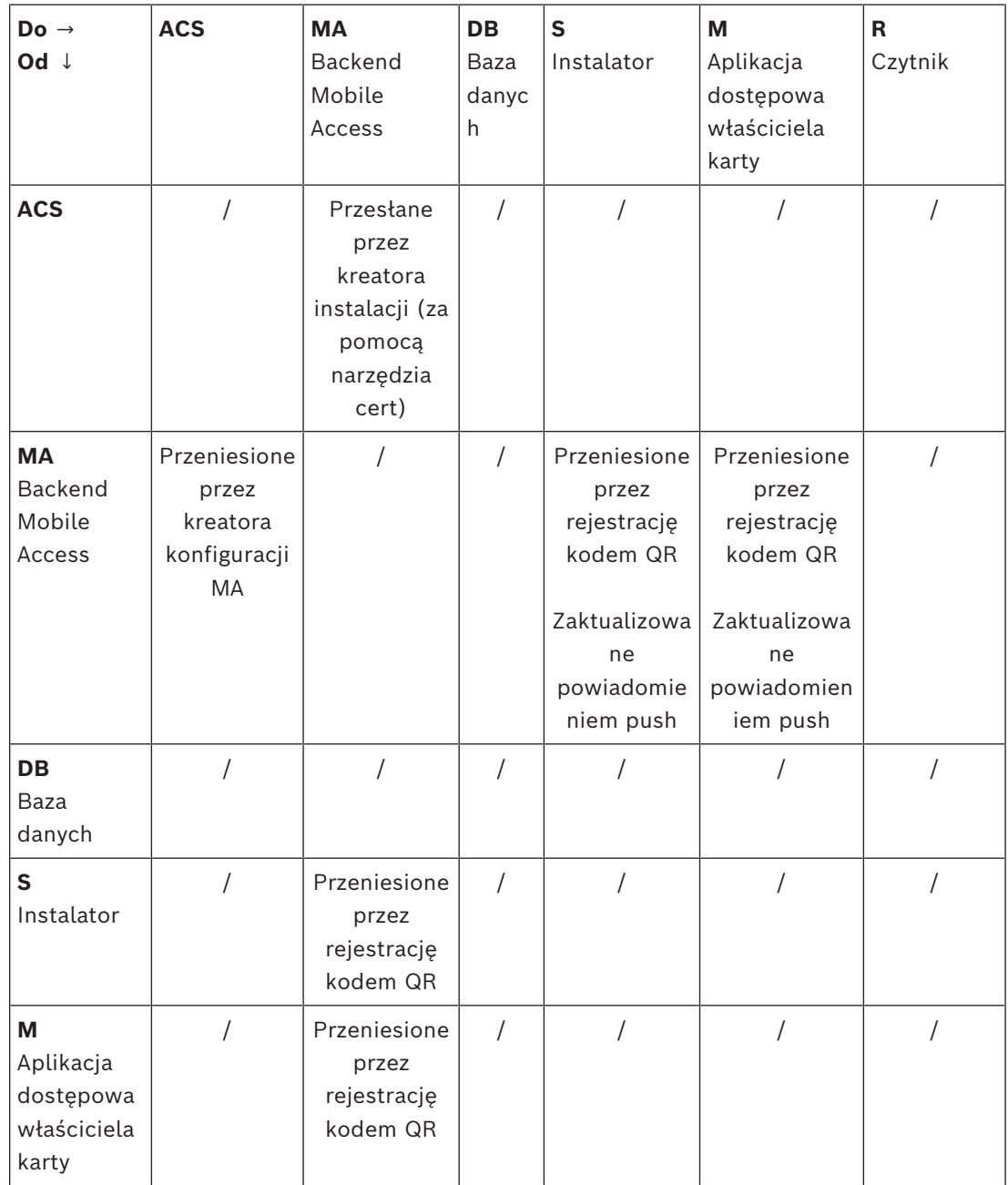

### **5.6.1 Certyfikaty dla przeglądarki Firefox**

<span id="page-22-0"></span>Można zignorować tę sekcję, jeśli nie korzysta się z przeglądarki Firefox.

Przeglądarka Firefox obsługuje certyfikaty główne w inny sposób: Firefox nie konsultuje przechowywania certyfikatu Windows zaufanych certyfikatów głównych. Zamiast tego każdy profil przeglądarki zachowuje swój własny magazyn certyfikatów głównych. Więcej informacji na ten temat można znaleźć w łączu [https://support.mozilla.org/en-US/kb/setting-certificate](https://support.mozilla.org/en-US/kb/setting-certificate-authorities-firefox)[authorities-firefox](https://support.mozilla.org/en-US/kb/setting-certificate-authorities-firefox)

W tej witrynie internetowej znajdują się również instrukcje dotyczące wymuszania przez przeglądarkę Firefox przechowywania certyfikatu Windows dla wszystkich użytkowników. Można również importować certyfikaty domyślne zgodnie z poniższym opisem. Uwaga:

- Należy zaimportować certyfikaty dla każdego użytkownika i profilu Firefox.
- Opisany poniżej certyfikat serwera jest domyślnym certyfikatem utworzonym podczas instalacji. Jeśli użytkownik posiada certyfikat zakupiony od organu certyfikacji, może go użyć zamiast tego.

#### **Importowanie certyfikatów do magazynu certyfikatów w przeglądarce Firefox**

Aby uzyskać dostęp do serwera ACS z przeglądarki Firefox na komputerze klienckim VisMgmt, można zaimportować z serwera następujący certyfikat domyślny:

– <installation drive>:

\Bosch Sicherheitssysteme\Access Management System\Certificates\Bosch Security System Internal CA - BISAMS.cer

W przypadku systemu BIS ACE można też pobrać certyfikat za pośrednictwem sieci Web:

– HTTP://<Hostname>/<Hostname>.cer

**Urządzenia peryferyjne**: aby uzyskać dostęp do podłączonego urządzenia peryferyjnego, takiego jak skaner dokumentów lub podpisów, z przeglądarki Firefox na komputerze klienckim, można użyć domyślnego certyfikatu. Można go znaleźć na komputerze klienckim w następującej lokalizacji:

<installation drive>:\Program Files (x86)\Bosch Sicherheitssysteme\ Bosch Peripheral Device Addon\BoschAcePeripheralDeviceAddonHardware CA.cer

#### **Procedura (powtarzanie w przypadku każdego certyfikatu i profilu przeglądarki Firefox):**

Aby zainstalować wymagane certyfikaty, należy na komputerze klienckim wykonać następującą procedurę:

- 1. Zlokalizować certyfikat, który ma zostać zainstalowany.
- 2. Otworzyć przeglądarkę Firefox i wpisać about:preferences w pasku adresu.
- Pojawi się strona opcji.
- 3. W polu **Znajdź w ustawieniach** wpisz certificate
- Na stronie pojawi się przycisk **Wyświetl certyfikaty**.
- 4. Kliknij przycisk **Wyświetl certyfikaty**.
- Otworzy się okno dialogowe **Menadżer certyfikatów** z kilkoma kartami.
- 5. Wybierz kartę **Organy certyfikacji**.
- 6. Kliknij przycisk **Importuj**...
- Pojawi się okno dialogowe wyboru certyfikatu.
- 7. Wybierz certyfikat zlokalizowany w kroku 1 i kliknij przycisk **Otwórz**.
- Otworzy się okno dialogowe **Pobieranie certyfikatu**.
- 8. Wybierz opcję **Zaufaj temu CA przy identyfikacji witryn internetowych** i kliknij przycisk **OK**.
- Okno dialogowe **Pobieranie certyfikatu** zamknie się
- 9. W oknie dialogowym **menadżer certyfikatów** kliknij **OK**.
- Procedura importowania certyfikatu została zakończona.

#### **5.6.2 Certyfikaty dla przeglądarki Chrome**

<span id="page-23-0"></span>Możesz zignorować tę sekcję, jeśli nie używasz przeglądarki Chrome. Informacje o zmianach w obsłudze certyfikatów w przeglądarce Chrome można znaleźć w uwagach do wydania systemu [ACS.](#page-45-1)

Aby zainstalować certyfikat w przeglądarce Chrome w systemie Microsoft Windows:

- 1. Pobierz plik z certyfikatem.
- 2. Przejdź do strony ustawień przeglądarki Chrome (chrome://settings) i kliknij polecenie **Zaawansowane**.
- 3. W obszarze **Prywatność i bezpieczeństwo** kliknij opcję **Zarządzaj certyfikatami**.
- 4. Na karcie **Twoje certyfikaty** kliknij przycisk **Importuj**, aby rozpocząć proces instalacji certyfikatu:
- Zostanie otwarty Kreator importu.
- 5. Wybierz plik certyfikatu i zakończ pracę kreatora.
- 6. Zainstalowany certyfikat zostanie wyświetlony na karcie **Zaufane główne urzędy certyfikacji**.

### **5.7 Naprawa instalacji aplikacji Mobile Access**

#### <span id="page-24-0"></span>**Wstęp**

Aby zaktualizować pliki binarne lub odtworzyć certyfikat Mobile Access, możesz uruchomić instalator bieżącej lub nowszej wersji Mobile Access na istniejącej instalacji:

#### **Procedura**

- 1. Na serwerze backendu Mobile Access uruchom program BoschMobileAccessBackend.exe jako administrator.
- Zwróć uwagę, że w przypadku instalacji kolokowanych serwer backendu Mobile Access oprogramowania jest taki sam, co serwer [ACS](#page-45-1).
- 2. Postępuj zgodnie z kreatorem instalacji, wprowadzając te same ustawienia, co w instalacji pierwotnej.
- Aby ponownie utworzyć certyfikat, na ekranie **Certificates** (Certyfikaty) wybierz przycisk radiowy **Re-create certificate** (Utwórz ponownie certyfikat).
- 3. Po zakończeniu programu konfiguracyjnego uruchom nową sesję logowania w każdej aplikacji internetowej, która korzysta z aplikacji Mobile Access (CredMgmt lub VisMgmt lub obu z nich).
- Aplikacja internetowa zacznie używać nowych plików binarnych.
- Jeśli wybrano opcję **Re-create certificate** (Utwórz ponownie certyfikat), dalsze zaproszenia wysyłane do użytkowników i instalatorów Mobile Access będą oparte na nowym certyfikacie Mobile Access.

### **5.8 Odinstalowanie oprogramowania**

<span id="page-24-1"></span>Aby odinstalować oprogramowanie z serwera lub klienta:

- 1. Jako administrator systemu Windows uruchom program **Dodaj lub usuń programy** w systemie Windows.
- 2. Wybierz program (serwer lub klient) i kliknij polecenie **Uninstall** (Odinstaluj).
- 3. (W zakresie zarządzania gośćmi i tylko na serwerze) Wybierz, czy chcesz usunąć bazę danych zarządzania gośćmi oraz sam program.
- **Uwaga**: baza danych zawiera zapisy wszystkich wizyt, które zostały zarejestrowane w czasie działania programu. Możesz zarchiwizować bazę danych lub przenieść ją do innej instalacji.
- 4. Wybierz, czy chcesz usunąć pliki dziennika.
- 5. Zakończ usuwanie w zwykły sposób.
- 6. (Zalecane) Uruchom ponownie komputer, aby upewnić się, że rejestr systemu Windows został w pełni zmodyfikowany.

# **6 Konfiguracja**

### **6.1 Tworzenie użytkowników Credential Management w ACS**

<span id="page-25-1"></span><span id="page-25-0"></span>W systemie ACS (ACE lub AMS) każdy użytkownik CredMgmt musi być posiadaczem karty z oddzielną definicją operatora.

Te definicje operatorów zawierają specjalne uprawnienia do korzystania z programu CredMgmt przedstawione w formie **profili użytkowników**. Szczegółowe informacje i instrukcje dotyczące **Profili użytkowników** można znaleźć w pomocy ekranowej usługi ACS. Należy zdefiniować osobnego operatora dla każdego posiadacza karty, który pracuje w programie CredMgmt. Temu samemu operatorowi nie można przypisywać wielu posiadaczy kart.

## **6.2 Logowanie w celu wykonania zadań konfiguracyjnych**

<span id="page-25-2"></span>Do wykonywania zadań administracyjnych i konfiguracyjnych należy używać komputera, który jest fizycznie chroniony przed nieuprawnionym dostępem.

- 1. W przeglądarce internetowej wprowadź adres HTTPS serwera programu CredMgmt, a następnie dwukropek i numer portu (domyślnie 5806) https://<mój\_serwer\_CredMgmt>:5806 Pojawi się ekran **Login**.
- 2. Zaloguj się jako użytkownik o statusie **Administrator** dla programu CredMgmt.

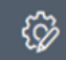

<span id="page-25-3"></span>3. Kliknij przycisk , a zostanie otwarte menu **Ustawienia**.

### **6.3 Konfigurowanie za pomocą menu Ustawienia**

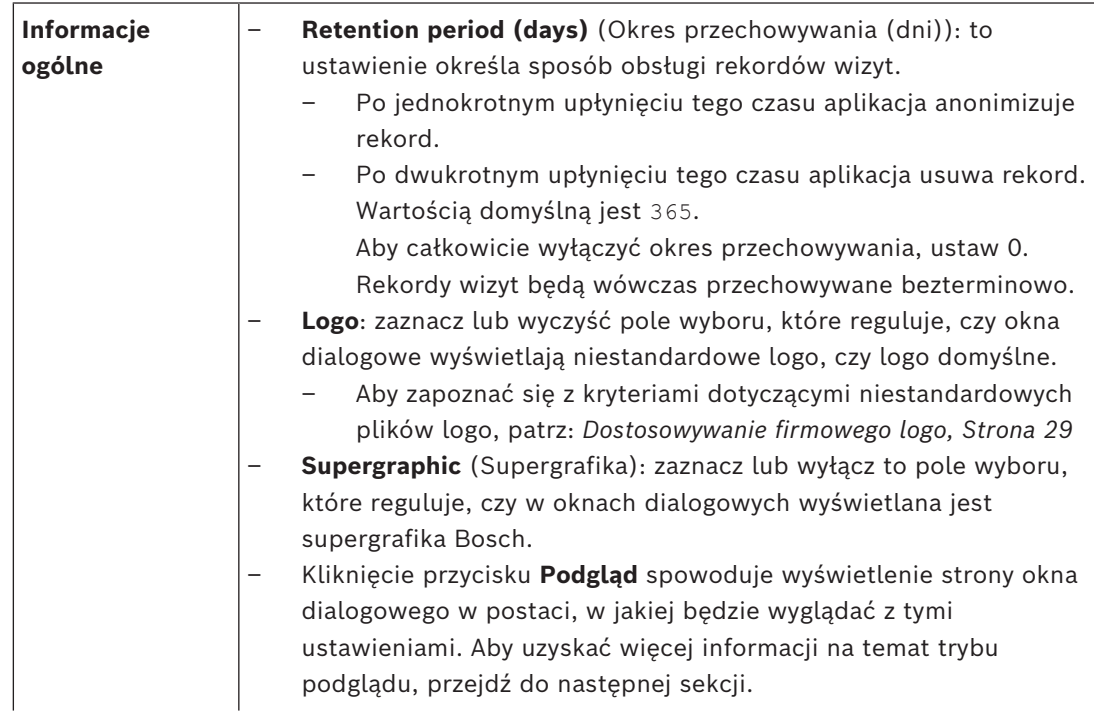

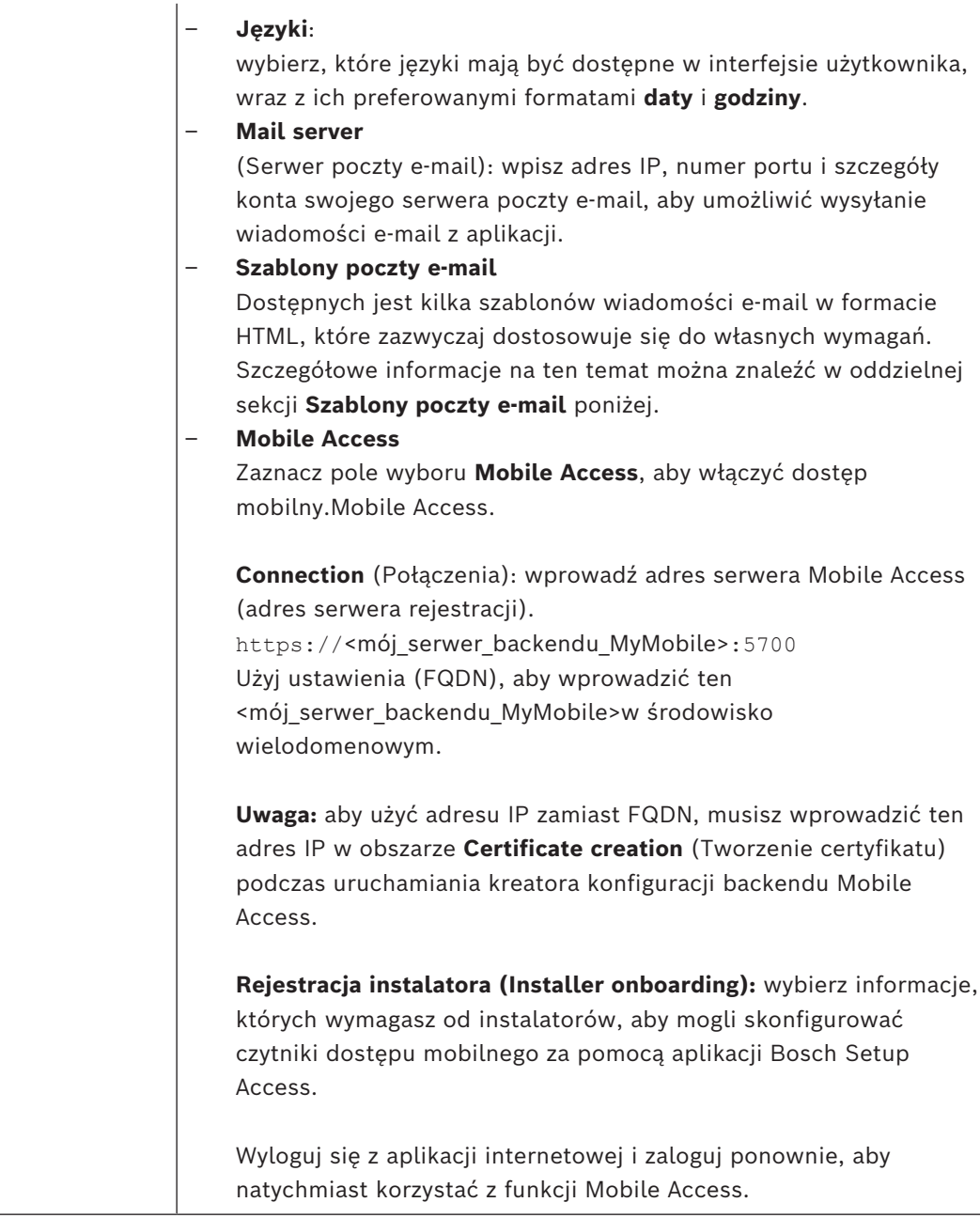

### **6.3.1 Szablony wiadomości e-mail**

<span id="page-26-0"></span>Dostępnych jest kilka szablonów wiadomości e-mail w formacie HTML, które zazwyczaj dostosowuje się do wymagań własnej firmy. W każdym szablonie możliwe jest przechowywanie adresów pocztowych DW, UDW i odbiorcy testowego, do którego można natychmiast wysłać testową wiadomość e-mail.

Szablony pobrane z menu **Settings** (Ustawienia) są zapisywane w domyślnym folderze pobierania w przeglądarce.

- MobileAccess.html Zaproszenie dla posiadacza karty do korzystania z poświadczeń na smartfonie.
- SetupAccess.html Zaproszenie dla instalatora służące do konfigurowania czytników na potrzeby aplikacji Mobile Access.

#### **Symbole zastępcze wykorzystywane w szablonach wiadomości e-mail**

Szablony wiadomości e-mail zawierają kilka tekstów symboli zastępczych służących do dołączania pól bazy danych w tekście. Te symbole zastępcze zostały opisane w poniższych tabelach w odniesieniu do szablonów, w których można ich używać.

#### **Mobile Access**

Wiadomość e-mail wysyłana do posiadacza karty (w przypadku aplikacji Mobile Access) po udzieleniu dostępu mobilnego

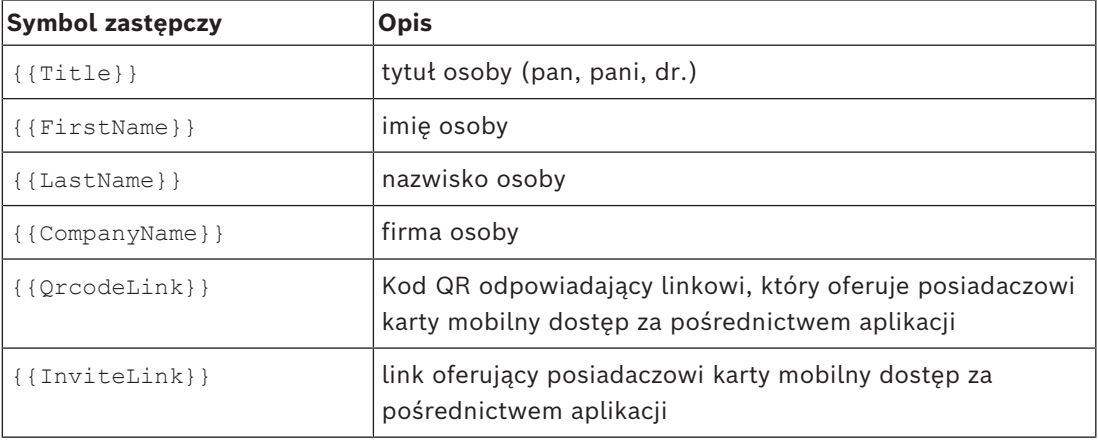

#### **Setup Access**

Wiadomość e-mail wysyłana do instalatora aplikacji Mobile Access (do aplikacji Setup Access) po udzieleniu dostępu do konfiguracji czytników

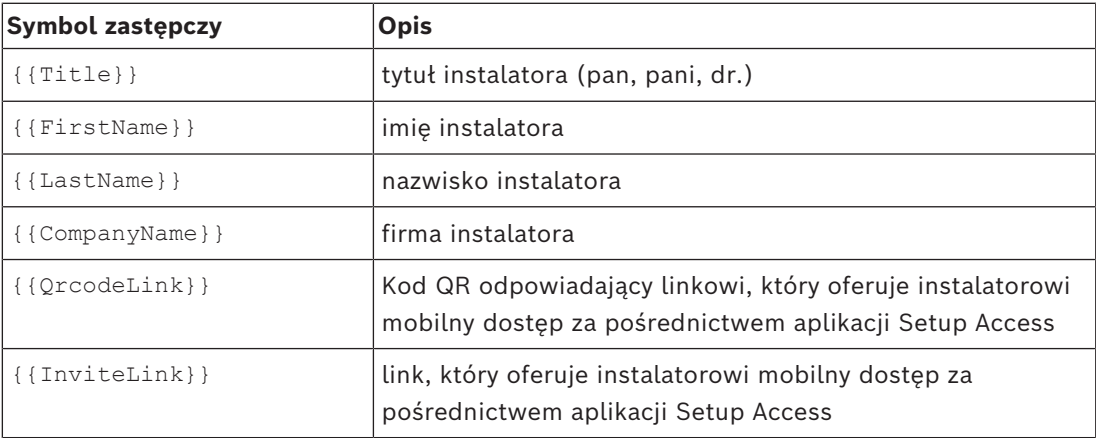

#### **6.3.2 Tryb podglądu**

<span id="page-27-0"></span>Obok niektórych zbiorów opcji znajduje się przycisk **Podgląd**, który uaktywnia tryb podglądu. Pozwala on wyświetlić okna dialogowe w postaci, w jakiej będą wyglądać po ustawieniu tych opcji.

W trybie podglądu obowiązują następujące ograniczenia:

– U góry pulpitu nawigacyjnego pojawia się baner.

Preview mode. Any changes will not be applied. Close preview-mode or change role

- Zmiany wprowadzone w pulpicie nawigacyjnym i menu **nie są** zapisywane.
- Aby zamknąć tryb podglądu, kliknij przycisk **Zamknij tryb podglądu** znajdujący się wewnątrz banera.

– Użyj listy **Change role** (Zmień rolę) dostępnej wewnątrz banera, aby wyświetlić podgląd interfejsu u różnych typów użytkowników.

#### **6.3.3 Szablony dokumentów**

<span id="page-28-0"></span>W przypadku różnych dokumentów i wiadomości e-mail możesz pobrać szablony i przesłać ich dostosowane wersje. Pozwala na to okno dialogowe **Pulpit** > **Ustawienia > Ogólne**.

### **6.4 Dostosowywanie interfejsu użytkownika**

<span id="page-28-1"></span>Interfejs użytkownika dostosowuje się w oknie dialogowym Pulpit nawigacyjny > **Settings** (Ustawienia).

#### **6.4.1 Ustawianie opcji jako widocznych, niewidocznych i obowiązkowych**

<span id="page-28-2"></span>Określ, które pola danych będą widoczne w oknach dialogowych, a które z tych danych będą dodatkowo obowiązkowe.

Przykład:

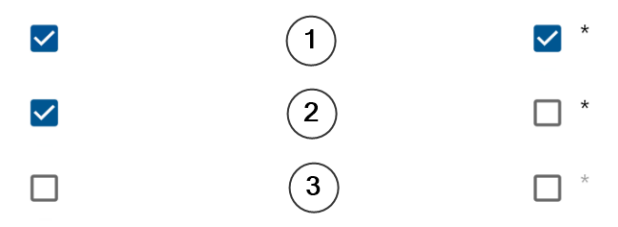

– (1) jest widoczne i obowiązkowe,

– (2) jest widoczne, ale nieobowiązkowe,

– (3) jest niewidoczne.

### **6.4.2 Dostosowywanie tekstów interfejsu użytkownika do lokalizacji**

<span id="page-28-3"></span>Teksty interfejsu użytkownika można łatwo dostosować w zależności od języka. Domyślnie pole **lokalnego tekstu** zawiera standardowe nagłówki bloków pól danych w oknach dialogowych zbierania danych.

Aby dostosować te nagłówki do wymagań lokalnych:

- 1. Wybierz język interfejsu użytkownika z listy.
- 2. Zastąp tekst w polu tekstowym.

Można używać tagów HTML do prostego formatowania, np.:

```
<b>this text will appear bold </b>
<i>italics</i>
<u>underline</u>
```
**Localization text** Locale General information  $FN$ 

### **6.4.3 Dostosowywanie firmowego logo**

<span id="page-28-4"></span>Przesyłane pliki graficzne z logo firmy muszą spełniać następujące kryteria:

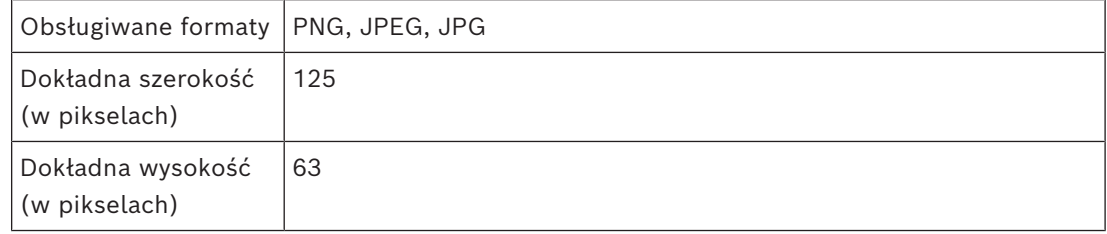

```
Maksymalny rozmiar
(MB)
                     1
```
<span id="page-29-0"></span>Dodaj dodatkowe aplikacje do konfiguracji zapory na komputerach serwera i klientów:

- 1. Uruchom Zaporę systemu Windows: kliknij kolejno Start > **Panel sterowania** > **Zapora systemu Windows**
- 2. Kliknij opcję **Ustawienia zaawansowane**
- 3. Kliknij opcję **Reguły przychodzące**
- 4. W okienku **Akcje** kliknij opcję **Nowa reguła...**
- 5. W oknie dialogowym **Typ reguły** zaznacz opcję **Port** i kliknij przycisk **Dalej >**
- 6. Na następnej stronie zaznacz opcje **TCP i Określone porty lokalne**
- 7. Zezwól na komunikację przez następujące porty:
- Na serwerze lub komputerach

```
<nazwa_serwera>:44333 — używany przez serwer tożsamości AMS (*)
```
<nazwa\_serwera> :5706 — używany przez serwer VisMgmt

<nazwa\_serwera> :5806 — używany przez serwer CredMgmt

<nazwa\_serwera> :5700 — używany przez serwer backendu Mobile Access

– Na komputerach klienckich

localhost:5707— używany przez dodatek Bosch na urządzenia peryferyjne

**(\*)** Serwery tożsamości systemów AMS i BIS są wykorzystywane w sposób opisany w ich instrukcjach instalacji.

| <b>Serwer</b><br>wychodzący          | Port<br>wych<br>odząc<br>y | <b>Serwer</b><br>przychodzący | Port<br>przyc<br>hodz<br>acy | Protokół     | <b>Uwagi</b>                                                                                                    |
|--------------------------------------|----------------------------|-------------------------------|------------------------------|--------------|----------------------------------------------------------------------------------------------------|
| VisMgmt<br>lub<br>CredMgmt           | $\star$                    | Backend Mobile<br>Access      | 5700                         | <b>HTTPS</b> | Polecenia z aplikacji<br>internetowej służące do<br>tworzenia i/lub usuwania<br>poświadczeń mobilnych                                                                                                    |
| Urządzenia<br>mobilne z<br>Internetu | $\star$                    | Backend Mobile<br>Access      | 5700                         | <b>HTTPS</b> | Urządzenia mobilne otrzymują<br>poświadczenia mobilne przez<br>Internet.                                                                                                    |
| <b>Backend</b><br>Mobile<br>Access   | $\star$                    | Google Firebase<br>(Internet) | $^\star$                     | <b>HTTPS</b> | Urządzenia mobilne otrzymują<br>powiadomienia push; zapoznaj<br>się z dokumentacją Google<br>Firebase dotyczącą ustawień<br>zapór.<br>https://firebase.google.com/<br>docs/cloud-messaging/concept-<br>options |

**Wykorzystanie portów w systemie**

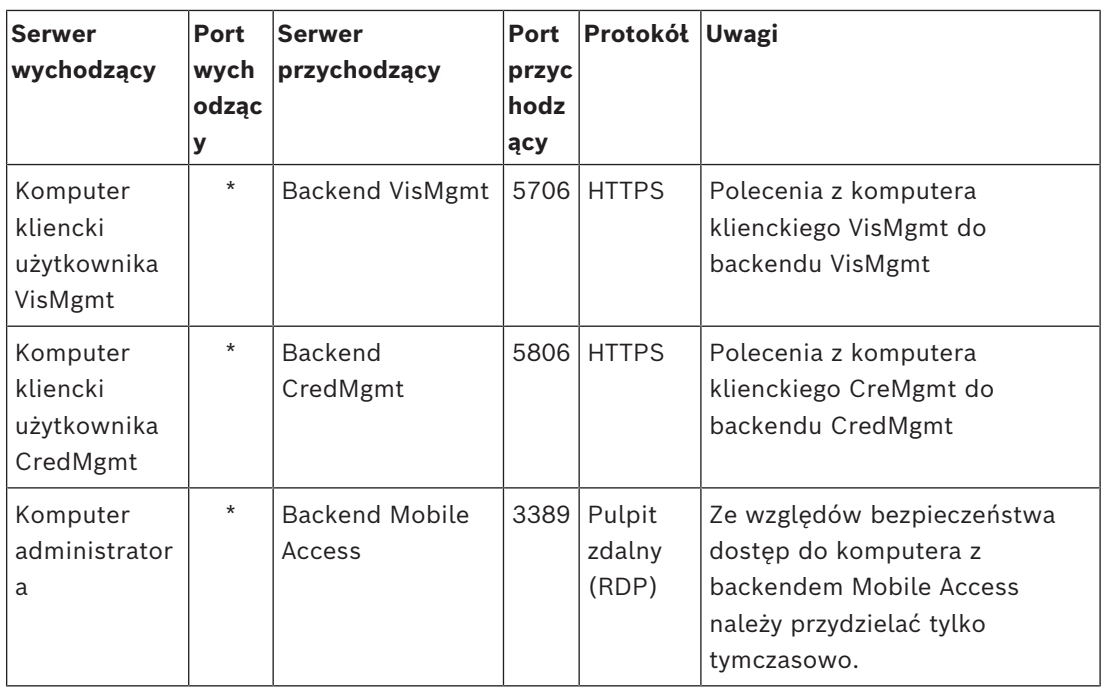

**i**

#### **Uwaga!**

Należy pamiętać, że Mobile Access i ACS nie mają bezpośredniego połączenia, ani przychodzącego, ani wychodzącego.

### **6.5.1 Programy i usługi jako wyjątki w zaporze**

<span id="page-30-0"></span>Zaporę można również skonfigurować, dodając programy i usługi jako wyjątki.

- 1. Uruchom interfejs Zapory systemu Windows: kliknij kolejno **Start > Ustawienia > Panel sterowania > Zapora systemu Windows**.
- 2. Wybierz kartę **Zezwól aplikacji lub funkcji na dostęp przez Zaporę systemu Windows**.
- 3. Wybierz opcję **Zezwalaj na dostęp innej aplikacji** (jeśli przycisk jest wyszarzony, włącz go, wybierając polecenie **Zmień ustawienia**).
- 4. Możesz dodać następujące programy:

#### **Programy**

Domyślna ścieżka instalacji to C:\Program Files (x86)\Bosch Sicherheitssysteme\

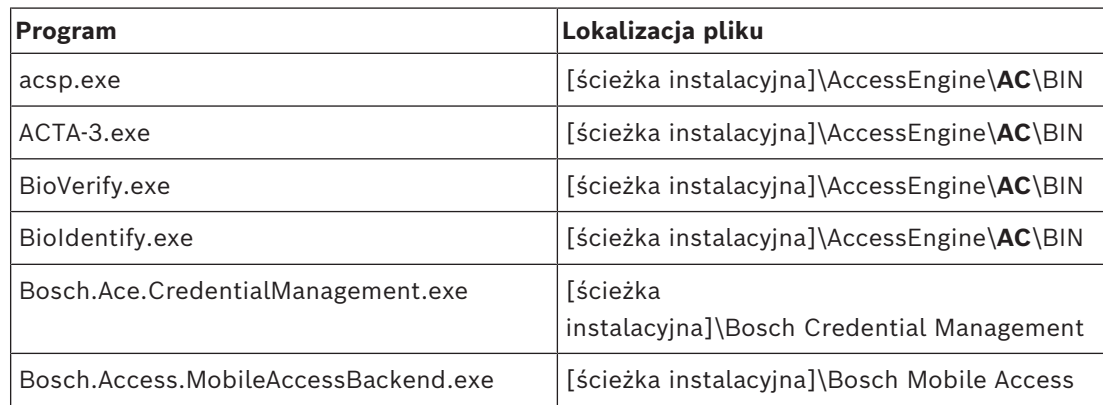

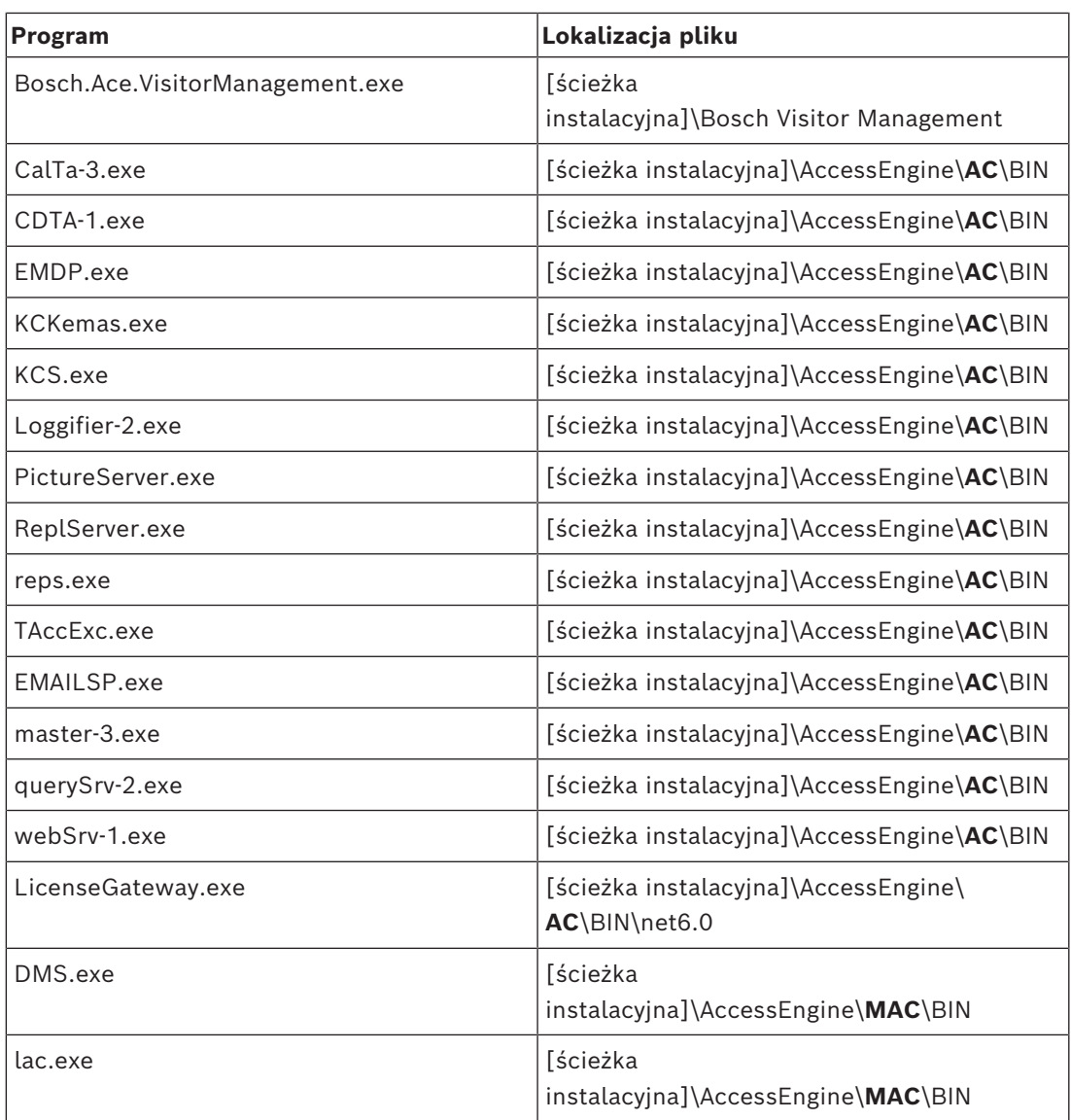

#### **Usługi**

Domyślna ścieżka instalacji to C:

\Program Files (x86)\Bosch Sicherheitssysteme\Access Management System

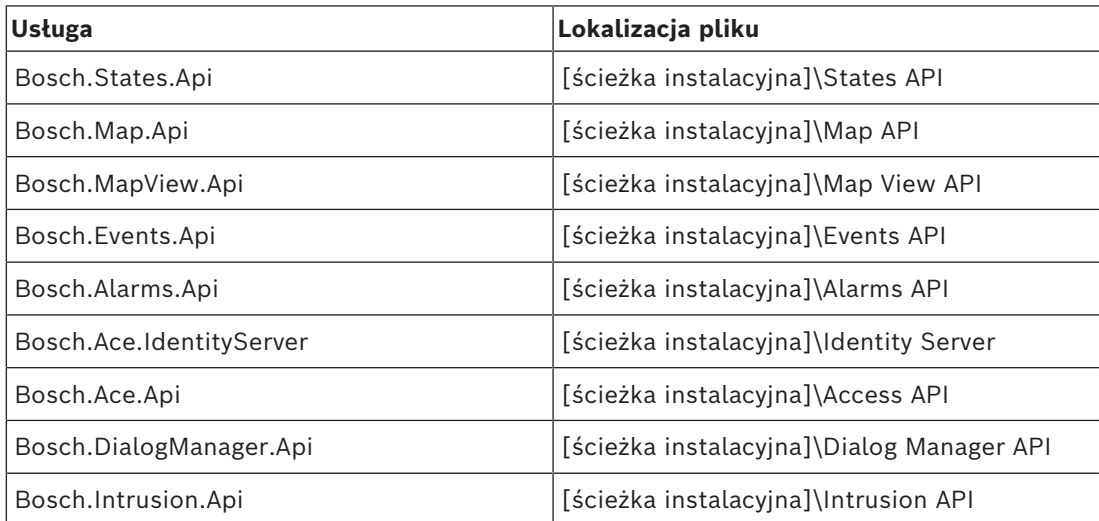

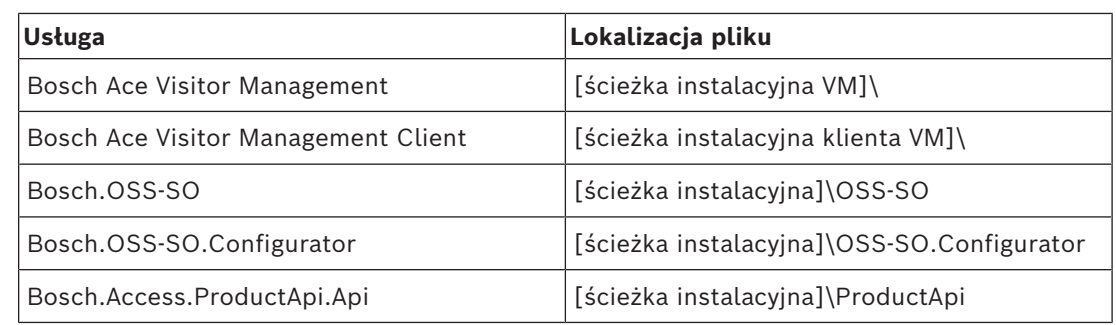

### **6.6 Bezpieczeństwo IT**

<span id="page-32-0"></span>Bezpieczeństwo systemów kontroli dostępu organizacji ma kluczowe znaczenie dla kondycji jej infrastruktury. Bosch rekomenduje ścisłe przestrzeganie wytycznych w zakresie bezpieczeństwa informatycznego wypracowanych w kraju instalacji. Organizacja obsługująca system kontroli dostępu jest odpowiedzialna co najmniej za następujące zadania:

### **6.6.1 Obowiązki w zakresie sprzętu**

- <span id="page-32-1"></span>– Zapobieganie nieuprawnionemu fizycznemu dostępowi do składników sieciowych, takich jak porty RJ45.
	- Napastnicy chcący prowadzać ataki typu man-in-the-middle potrzebują fizycznego dostępu.
- Zapobieganie nieuprawnionemu fizycznemu dostępowi do urządzeń kontrolerów AMC2.
- Używanie dedykowanej sieci do systemów kontroli dostępu.
	- Napastnicy mogą uzyskać dostęp z innych urządzeń należących do tej samej sieci.
- Używanie bezpiecznych poświadczeń, takich jak **DESFire** z kodem Bosch czy uwierzytelnianie wieloskładnikowe z odczytem biometrycznym.
- Szybkie rejestrowanie przez aplikację **Setup Access** mobilnych czytników dostępu z modułami [BLE](#page-45-3) (Bluetooth Low Energy). Niezarejestrowane, włączone czytniki są podatne na przejęcie przez podmioty zewnętrzne. Aby tego uniknąć, zapoznaj się z instrukcją instalacji czytnika i uzyskaj informację o sposobie przywrócenia ustawień fabrycznych.
- Zapewnienie mechanizmu awaryjnego i zapasowego zasilania dla systemu kontroli dostępu.
- Śledzenie i wyłączanie poświadczeń, które zgłoszono jako utracone lub zagubione.
- Prawidłowe likwidowanie sprzętu, który nie jest już używany, w szczególności jego resetowanie do domyślnych ustawień fabrycznych oraz usuwanie danych osobowych i informacji dostępowych.

### **6.6.2 Obowiązki w zakresie oprogramowania**

- <span id="page-32-2"></span>– Prawidłowe utrzymywanie, aktualizowanie i użytkowanie zapory sieciowej systemu kontroli dostępu.
- Monitorowanie alarmów wskazujących, kiedy składniki sprzętowe, np. czytniki kart lub kontrolery AMC2, przechodzą do trybu offline.
	- Alarmy te mogą wskazywać na próbę wymiany komponentów sprzętowych.
- Monitorowanie alarmów sabotażowych wywołanych przez styki elektryczne w urządzeniach kontroli dostępu, np. kontrolerach, czytnikach i szafkach.
- Ograniczanie emisji wykorzystujących protokół UDP wewnątrz dedykowanej sieci.
- Instalowanie aktualizacji, zwłaszcza aktualizacji zabezpieczeń i poprawek, w oprogramowaniu kontroli dostępu.
- Instalowanie aktualizacji, zwłaszcza aktualizacji zabezpieczeń i poprawek, w oprogramowaniu układowym urządzeń.
	- Należy pamiętać, że nawet świeżo dostarczone urządzenia mogą wymagać aktualizacji oprogramowania układowego. Opisy procedur znajdują się w instrukcjach obsługi konkretnych urządzeń.
	- Bosch nie ponosi odpowiedzialności za szkody spowodowane przez produkty włączone do eksploatacji bez aktualnego oprogramowania układowego.
- Szyfrowanie komunikacji protokołem OSDPv2 Secure-Channel.
- Używanie silnych haseł o odpowiednio skomplikowanych wyrażeniach.
- Egzekwowanie *zasady najniższych uprawnień*, która stanowi, iż indywidualni użytkownicy mają dostęp tylko do tych zasobów, których potrzebują do uzasadnionych celów.

#### **6.6.3 Bezpieczna obsługa poświadczeń mobilnych**

- <span id="page-33-0"></span>– Nie pozostawiaj nieskonfigurowanych czytników Mobile Access bez ochrony.
	- Napastnik może przejąć czytnik na rzecz innego ACS. Wymagałoby to realizacji kosztownej procedury przywracania ustawień fabrycznych.
- Jeśli urządzenie mobilne z poświadczeniami mobilnymi zostanie zgubione lub skradzione, należy je potraktować tak, jak zgubioną kartę: należy je zablokować lub usunąć wszystkie jego mobilne poświadczenia tak szybko, jak to możliwe.
- W środowiskach wymagających wysokiego poziomu bezpieczeństwa Bosch zaleca uwierzytelnianie dwuskładnikowe. Wymaga to odblokowania urządzenia mobilnego przed użyciem go jako poświadczenia.
- Przywrócenie zawartości telefonu z kopii zapasowej nie powoduje przywrócenia poświadczeń mobilnych. Jeśli użytkownik mobilnego poświadczenia otrzyma nowe urządzenie, musisz ponownie wysłać wszystkie obowiązujące zaproszenia.
- Niektórzy napastnicy mogą próbować użyć zagłuszacza do zablokowania komunikacji z czytnikami dostępu mobilnego. Pracownicy, których prawo dostępu jest niezbędne, powinni nosić zapasowo poświadczenia fizyczne.
	- W roli kopii zapasowej do rozwiązania Mobile Access należy używać wyłącznie kart fizycznych z bezpiecznym kodowaniem (np. z kodem Bosch).
- Chroń serwer Mobile Access przed nieautoryzowanym fizycznym dostępem. Firma Bosch zaleca dodatkowe środki, takie jak na przykład szyfrowanie dysku funkcją BitLocker.
- Zabezpiecz serwer Mobile Access przed atakami typu Blokada Usług (DoS). Serwer musi być częścią chronionego środowiska sieciowego, które zapewnia zabezpieczenia takie jak ogranicznik prędkości połączeń przychodzących.
- Traktuj kody QR z zaproszeniem dla instalatora jako poświadczenia administratora. Skradziony telefon instalatora z aktywnymi poświadczeniami może umożliwić napastnikowi złośliwą rekonfigurację czytników Mobile Access.
	- Wyślij zaproszenia do instalatorów bezpośrednio przed konfiguracją czytnika i upewnij się, że po zakończeniu konfiguracji poświadczenia zostały usunięte.
	- Zamiast zaproszeń wysyłanych e-mailem użyj funkcji skanowania kodów QR z ekranu. Upewnij się, że instalator natychmiast wprowadza poświadczenia.

### **6.7 Prywatność i ochrona danych w firmie Bosch**

#### <span id="page-33-1"></span>**Wstęp**

We wszystkich procesach biznesowych, zgodnie z [obowiązującymi wymogami przepisami](#page-45-6) [prawa,](#page-45-6) zapewniamy ochronę prywatności, ochronę danych osobowych i bezpieczeństwo informacji biznesowych. W technicznym i organizacyjnym zakresie, w tym w szczególności w ramach ochrony przed nieuprawnionym dostępem i utratą danych, stosujemy odpowiednie

standardy odzwierciedlające aktualny stan wiedzy i uwzględniające powiązane ryzyka. Podczas opracowywania produktów Bosch i nowych modeli biznesowych dbamy o to, aby już na wczesnym etapie uwzględniać wymogi prawne dotyczące ochrony danych i bezpieczeństwa informacji.

Poza działem zgodności i działem prawnym głównym kontaktem w przypadku pytań dotyczących prawidłowego postępowania z danymi jest inspektor bezpieczeństwa danych.

#### **Przetwarzanie danych osobowych w aplikacji Mobile Access i w backendzie oprogramowania Mobile Access**

- Kategorie danych osobowych
	- Aplikacje Mobile Access zawierają dane osobowe. Są nimi informacje o numerze karty służącej do uzyskiwania dostępu do czytników. Dostęp do rzeczywistych danych prawdziwych osób jest możliwy tylko przez dodatkowe wykorzystanie programów AMS, ACE lub Visitor Management.
	- Procedura rejestracji instalatora w menu **Settings** (Ustawienia) nie wymaga przechowywania danych osobowych. Niemniej jednak opcjonalnie mogą być przechowywane niektóre informacje o użytkowniku, takie jak adresy e-mail.
	- Serwer backendu oprogramowania Mobile Access w celu zarządzania danymi uwierzytelniającymi musi przechowywać dane osobowe.
- Transfer danych
	- W celu kontroli dostępu do czytników poświadczenia są przekazywane między backendem, aplikacją Mobile Access i systemem Visitor Management.
- Rejestrowanie danych
	- Aplikacja Mobile Access prowadzi dzienniki techniczne. Te dzienniki są przechowywane lokalnie na urządzeniu mobilnym i w razie potrzeby mogą być wysyłane do stron trzecich, takich jak pomoc techniczna.
	- Serwer backendowy przechowuje ponadto dzienniki techniczne. Dane są przechowywane lokalnie w systemie serwerowym.
	- Domyślnie serwer backendowy nie usuwa automatycznie plików dziennika. Można jednak skonfigurować automatyczne usuwanie na podstawie pozostałej pojemności pamięci lub na podstawie harmonogramu czasowego.

#### **Co zrobiliśmy, aby nasz produkt skutecznie chronił dane?**

Systemy kontroli dostępu firmy Bosch zarządzają prawami dostępu posiadanymi przez inne osoby. Aby chronić te osoby, firma Bosch podejmuje działania mające na celu zintegrowanie wymagań [RODO](#page-45-6) z rozwojem produktu, zgodnie z zasadą "privacy by design".

- Stosujemy najnowocześniejsze szyfrowanie.
- Dane poświadczeń są pseudonimizowane.
- Użytkownik aplikacji do otrzymania wirtualnych poświadczeń za pośrednictwem kodu QR lub poczty nie musi podawać danych osobowych.
- Możliwe jest usunięcie poświadczeń z aplikacji Mobile Access, z podstawowych systemów kontroli dostępu oraz z aplikacji pomocniczych, takich jak Visitor Management i Credential Management.
- Poświadczenia mogą w każdej chwili uprawnienia zostać zablokowane przez operatorów podstawowych systemów kontroli dostępu oraz aplikacji pomocniczych.
- Dane telemetryczne są z założenia anonimizowane.
- Pliki dziennika nie są przekazywane z urządzeń mobilnych do innych podmiotów, takich jak wsparcia technicznego, bez aktywnej zgody i współpracy użytkownika.
- W głównym systemie kontroli dostępu można skonfigurować zaplanowane automatyczne usuwanie plików dziennika.
- Bosch nie wymaga rejestracji w sklepie z aplikacjami ani w samej aplikacji. Sklep z aplikacjami nie przekazuje firmie Bosch żadnych danych osobowych.
- Aplikacja wymaga do działania Bluetooth, ale wysyła monit o jego ręczną aktywację.

#### **Masz dodatkowe pytania?**

Aby uzyskać więcej informacji na temat prywatności danych, zapoznaj się z informacją o prywatności danych w aplikacji Mobile Access lub skontaktuj z zespołem firmy Bosch.

# **7 Obsługa**

### **7.1 Omówienie ról użytkowników**

<span id="page-36-1"></span><span id="page-36-0"></span>Możliwości użytkowników Credential Management są określone przez ich profile użytkownika w systemie [ACS.](#page-45-1) Więcej informacji na ten temat zawiera niniejszy dokument: *[Tworzenie użytkowników Credential Management w ACS, Strona 26](#page-25-1)*. Istnieją dwa podstawowe typy użytkowników:

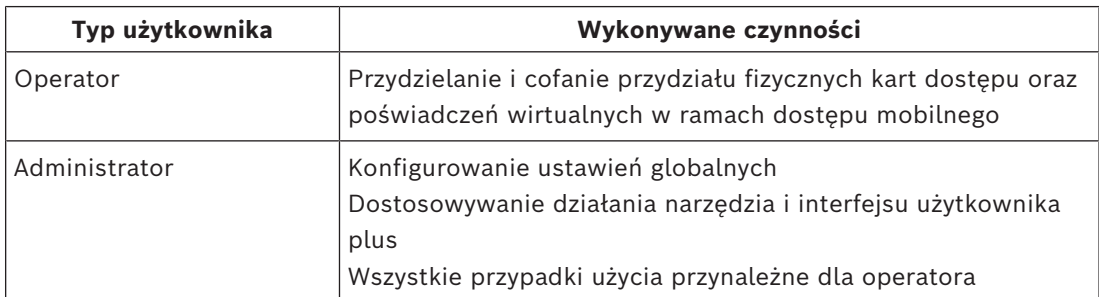

#### **Patrz**

*– [Tworzenie użytkowników Credential Management w ACS, Strona 26](#page-25-1)*

### **7.2 Korzystanie z pulpitu nawigacyjnego**

<span id="page-36-2"></span>Pulpit nawigacyjny jest ekranem głównym — centralnym oknem dialogowym prowadzącym do innych okien dialogowych.

#### **Ogólne informacje o spisie pracowników**

Każdy wiersz w tabeli reprezentuje osobę. Są to pracownicy wewnętrzni lub zewnętrzni, którzy wymagają poświadczeń pozwalających im na dostęp do pomieszczeń.

- Tabelę można posortować według dowolnej z kolumn, klikając nagłówek kolumny.
- Możesz wybierać osoby pojedynczo albo wybrać kilka osób jednocześnie, używając mechanizmów z klawiaturą i myszą:
	- Nacisnąć klawisz CTRL i kliknąć, aby wybrać jeden z wybranych wierszy.
	- Nacisnąć klawisz CTRL i kliknąć już wybrany wiersz, aby usunąć go z zaznaczenia.
	- Wcisnąć Shift i kliknąć, aby wybrać wiele następujących po sobie wierszy
- Możesz dodawać nowe osoby do tabeli
- Możesz przypisywać poświadczenia i cofać ich przypisanie, klikając przyciski działań
	- Przypisywanie poświadczenia fizycznego
	- Przypisywanie poświadczenia wirtualnego (dla dostępu mobilnego)
	- Edytuj dane osoby
- Odfiltrowane wiersze można wyeksportować do pliku .CSV lub .XLSX.

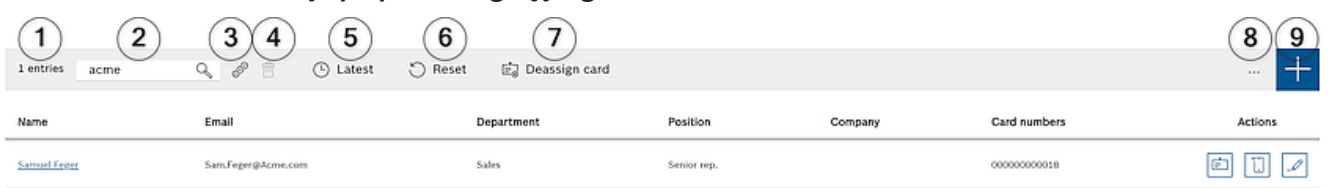

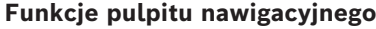

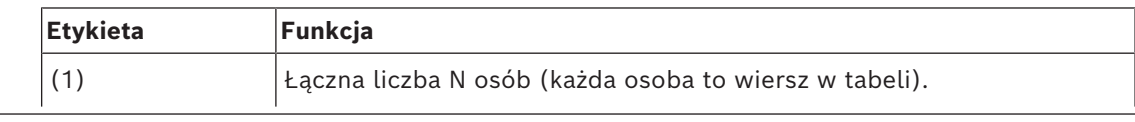

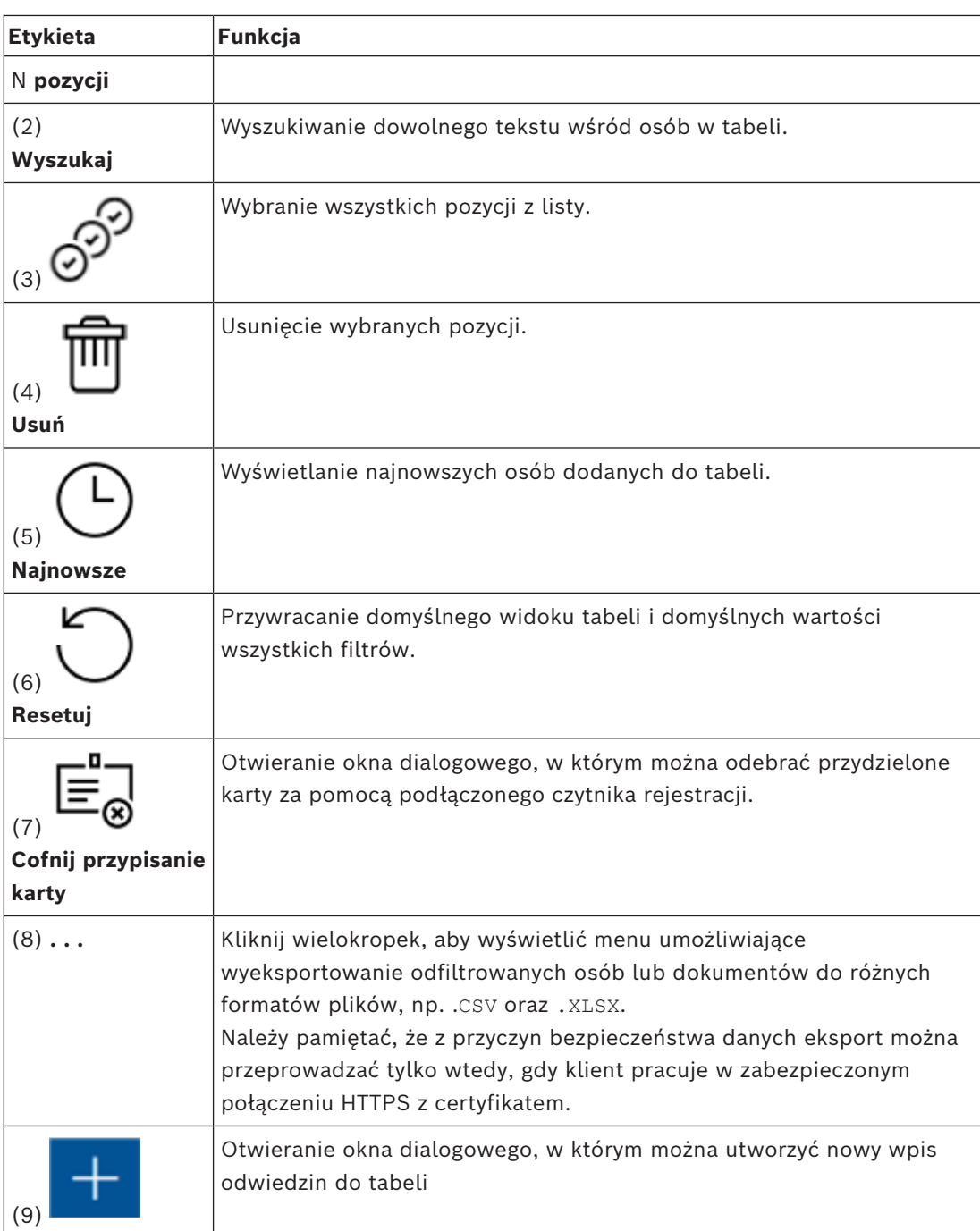

### **Kolumny pulpitu nawigacyjnego**

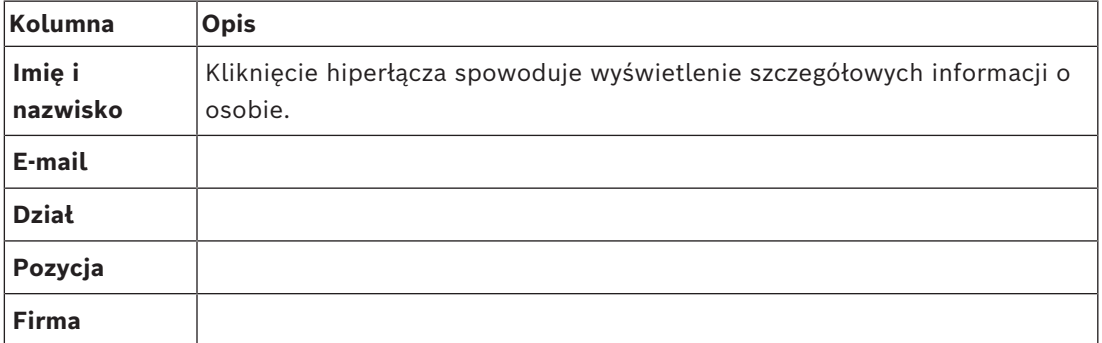

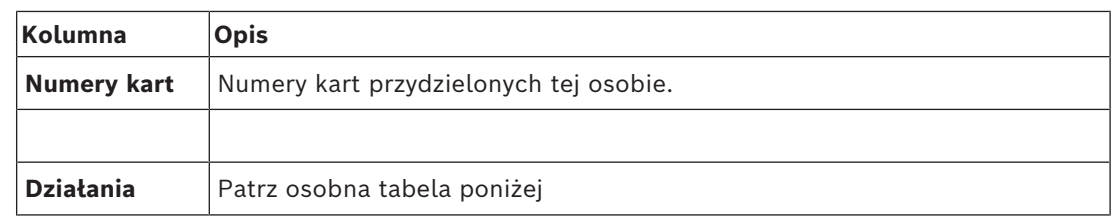

#### **Czynności do wykonania na rekordach personelu w tabeli pulpitu nawigacyjnego**

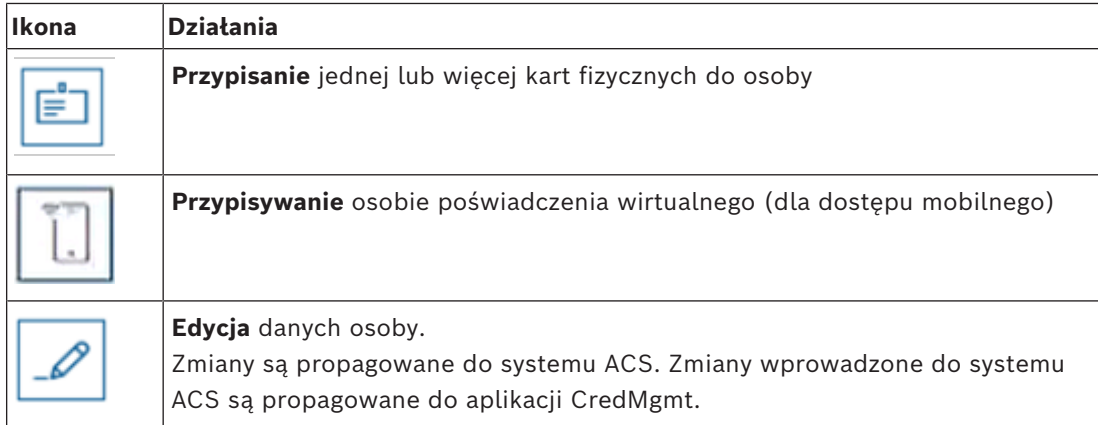

### **7.3 Przydzielanie poświadczeń fizycznych**

#### <span id="page-38-0"></span>**Wymagania wstępne**

Zdecydowanie zalecamy przypisanie nowych poświadczeń nowemu personelowi przy użyciu nowej karty, drukarki kart i czytnika rejestrującego.

#### **Przydzielanie karty w pulpicie nawigacyjnym (wymaga czytnika rejestracji)**

1. Przygotuj fizyczną kartę dostępu do przyłożenia do czytnika rejestracji.

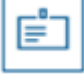

- 2. Wybierz wiersz osoby i kliknij
- 3. Postępuj zgodnie z instrukcjami posługiwania się czytnikiem rejestracji wyświetlanymi w wyskakującym oknie.

#### **Przydzielanie karty w edytorze poświadczeń (wymaga czytnika rejestracji)**

- 1. W pulpicie nawigacyjnym, w tabeli osób wybierz osobę i kliknij przycisk . Umożliwi to zmodyfikowanie poświadczeń tej osoby.
- 2. Kliknij przycisk **Read card** (Odczytaj kartę) i postępuj zgodnie z instrukcjami w oknie dialogowym dotyczącymi korzystania z czytnika rejestracji.
- W razie potrzeby powtórz ostatnie kroki, aby przypisać kolejne karty.
- 3. Kliknij przycisk **Save** (Zapisz). Informacje o osobie i jej przydziałach kart zostaną zapisane.

### **7.4 Przydzielanie poświadczeń mobilnych**

#### <span id="page-38-1"></span>**Wymagania wstępne**

– Aplikacja Mobile Access jest zainstalowana i skonfigurowana w systemie.

– Odpowiednie instrukcje znajdują się w części tego dokumentu dotyczącej instalacji.

– Osoba, który odbiera autoryzację, ma zainstalowany program Mobile Access i uruchomiła go na swoim urządzeniu.

– Odpowiednie instrukcje znajdują się w części tego dokumentu dotyczącej instalacji.

#### **Procedura w pulpicie nawigacyjnym**

1. Wybierz wiersz osoby, która ma otrzymać mobilne poświadczenia.

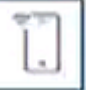

- 2. W wybranym wierszu kliknij . 3. Wybierz jedną z dużych ikon z dostępnymi opcjami:
- **kod QR**

lub

#### – **e-mail z zaproszeniem**

- 4. W przypadku wybrania opcji z **kodem QR**:
- System wyświetla kod QR.
- Osoba skanuje kod QR na swoim urządzeniu mobilnym za pomocą aplikacji Mobile Access.
- Aby poświadczenia zaczęły działać, musisz **zatwierdzić** wizytę. Odpowiednie instrukcje znajdują się w rozdziale Zatwierdzanie i odrzucanie wniosków o wizyty
- Urządzenie mobilne z uruchomioną aplikacją może działać jak fizyczna karta dostępu.
- 5. W przypadku wybrania opcji z **e-mailem z zaproszeniem**:
- Domyślnie program wybiera adres e-mail zdefiniowany dla wybranej osoby. W razie potrzeby wprowadź alternatywny adres e-mail.
- System wyśle wiadomość e-mail na wybrany adres.
- Osoba odbiera e-mail na swoim urządzeniu mobilnym z uruchomioną aplikacją Mobile Access.
- Odbiorca wiadomości wywołuje umieszczony w niej odnośnik.
- Aby poświadczenia zaczęły działać, musisz **zatwierdzić** wizytę.
	- Odpowiednie instrukcje znajdują się w rozdziale Zatwierdzanie i odrzucanie wniosków o wizyty
- Urządzenie mobilne z uruchomioną aplikacją może działać jak fizyczna karta dostępu.

#### **Procedura w oknach edycji**

1. Wybierz wiersz osoby, która ma otrzymać mobilne poświadczenia.

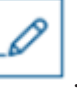

- 2. W wybranym wierszu kliknij .
- Zostanie otwarte okno dialogowe edycji.
- 3. W programie VisMgmt kliknij przycisk **Next** (Dalej), aby przejść do ekranu **szczegółów wizyty**.
- 4. Kliknij przycisk **Add** (Dodaj).**Mobile Access**
- 5. Wybierz jedną z dużych ikon z dostępnymi opcjami:
- **kod QR**

lub

- **e-mail z zaproszeniem**
- 6. W przypadku wybrania opcji z **kodem QR**:
- System wyświetla kod QR.
- Osoba skanuje kod QR na swoim urządzeniu mobilnym za pomocą aplikacji Mobile Access.
- Aby poświadczenia zaczęły działać, musisz **zatwierdzić** wizytę. Odpowiednie instrukcje znajdują się w rozdziale Zatwierdzanie i odrzucanie wniosków o wizyty
- Urządzenie mobilne z uruchomioną aplikacją może działać jak fizyczna karta dostępu.
- 7. W przypadku wybrania opcji z **e-mailem z zaproszeniem**:
- Domyślnie program wybiera adres e-mail zdefiniowany dla wybranej osoby. W razie potrzeby wprowadź alternatywny adres e-mail.
- System wyśle wiadomość e-mail na wybrany adres.
- Osoba odbiera e-mail na swoim urządzeniu mobilnym z uruchomioną aplikacją Mobile Access.
- Odbiorca wiadomości wywołuje umieszczony w niej odnośnik.
- Aby poświadczenia zaczęły działać, musisz **zatwierdzić** wizytę. Odpowiednie instrukcje znajdują się w rozdziale Zatwierdzanie i odrzucanie wniosków o wizyty
- Urządzenie mobilne z uruchomioną aplikacją może działać jak fizyczna karta dostępu.

#### **Patrz**

- *– [Instalowanie programu Mobile Access, Strona 15](#page-14-0)*
- <span id="page-40-0"></span>*– [Instalowanie aplikacji Mobile Access, Strona 22](#page-21-0)*

### **7.5 Cofanie przydzielania poświadczeń**

#### **Odbieranie karty w pulpicie nawigacyjnym (wymaga czytnika rejestracji)**

1. Odbierz fizyczną kartę od posiadacza i przygotuj ją do przyłożenia do czytnika rejestracji.

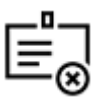

- 2. Na pasku narzędzi kliknij opcję **Odbierz kartę**.
- 3. Postępuj zgodnie z instrukcjami posługiwania się czytnikiem rejestracji wyświetlanymi w wyskakującym oknie.

#### **Cofanie przydzielenia karty w edytorze poświadczeń**

1. Aby zmodyfikować właściciela karty, w pulpicie nawigacyjnym, w głównej tabeli zaznacz

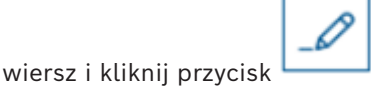

2. W oknieedycji, w kolumnie **Employee cards** (Karty pracowników) kliknij przycisk znajdujący się obok karty, której przydział chcesz cofnąć, a następnie potwierdź działanie w wyskakującym oknie.

Powtarzaj tę czynność aż do cofnięcia przydziału wszystkich potrzebnych kart. 3. Kliknij przycisk **Zapisz**, co spowoduje zapisanie obecnej wizyty z przydziałami kart.

### **7.6 Autoryzacja instalatorów czytników Mobile Access**

#### <span id="page-40-1"></span>**Wstęp**

Instalatorzy czytników Mobile Access w celu wyszukania i skonfigurowania czytników z wykorzystaniem technologii [BLE](#page-45-3) potrzebują użyć aplikacji Bosch Setup Access.

Upoważnieni operatorzy aplikacji **Credential Management** i **Visitor Management** mogą wysyłać wirtualne poświadczenia do aplikacji instalatora, upoważniając go do pracy. W tej części opisano tę procedurę.

#### **Wymagania wstępne**

- Aplikacja Mobile Access jest zainstalowana i skonfigurowana w systemie.
- Odpowiednie instrukcje znajdują się w części tego dokumentu dotyczącej instalacji.
- Upewnij się, że instalator, który odbiera autoryzację, ma zainstalowany program Bosch Setup Access i uruchomił go na swoim urządzeniu.
	- Odpowiednie instrukcje znajdują się w części tego dokumentu dotyczącej instalacji.

#### **Procedura**

- 1. W menu głównym kliknij przycisk , aby otworzyć okno dialogowe **Installer onboarding** (Rejestracja instalatora).
- 2. Kliknij przycisk **Add** (Dodaj), aby dodać instalatora do listy, lub **, aby usunać** istniejącego instalatora.
- Zostanie wyświetlone wyskakujące okno **Add installer** (Dodawanie instalatora).
- 3. W oknie **dodawania instalatora** wpisz potrzebne informacje, na przykład:
- imiona i nazwiska, nazwę firmy, adres e-mail, numer telefonu

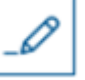

- Uwaga: kliknij , aby później zmodyfikować szczegóły wybranego instalatora.
- 4. Kliknij przycisk **Dalej>**.
- 5. Wybierz jedną z dużych ikon z dostępnymi opcjami:
- **kod QR**

lub

- **e-mail z zaproszeniem**
- 6. W przypadku wybrania opcji z **kodem QR**:
- System wyświetla kod QR.
- Osoba skanuje kod QR na swoim urządzeniu mobilnym za pomocą aplikacji Mobile Access.
- Zamyka to proces rejestracji instalatora.
- Dzięki temu urządzenie mobilne z uruchomioną aplikacją może wyszukiwać czytniki Mobile Access i konfigurować je za pomocą technologii BLE.
- 7. W przypadku wybrania opcji z **e-mailem z zaproszeniem**:
- Domyślnie program wybiera adres e-mail zdefiniowany dla wybranej osoby. W razie potrzeby wprowadź alternatywny adres e-mail.
- System wyśle wiadomość e-mail na wybrany adres.
- Osoba odbiera e-mail na swoim urządzeniu mobilnym z uruchomioną aplikacją Bosch Setup Access.
- Odbiorca wiadomości wywołuje umieszczony w niej odnośnik.
- Zamyka to proces rejestracji instalatora.
- Dzięki temu urządzenie mobilne z uruchomioną aplikacją może wyszukiwać czytniki Mobile Access i konfigurować je za pomocą technologii BLE.

#### **Ponowne wysyłanie zaproszeń**

1. W oknie dialogowym rejestracji instalatora wybierz żądanego instalatora

2. Kliknij w tym samym wierszu, aby ponownie wysłać autoryzację do wybranego instalatora za pomocą kodu QR lub wiadomości e-mail.

**UWAGA:** autoryzację można wysłać ponownie tylko wtedy, gdy instalator jeszcze jej nie aktywował.

#### **7.6.1 Resetowanie czytników Mobile Access**

<span id="page-42-0"></span>Aby umożliwić ponowną konfigurację czytników dostępu, może okazać się konieczne przywrócenie domyślnych ustawień fabrycznych.

Taka sytuacją zachodzi na przykład wtedy, gdy instalator musi ponownie skonfigurować czytniki Mobile Access skonfigurowane wcześniej dla innego obiektu.

Opis sposobu resetowania czytnika za pomocą przełączników DIP znajduje się w instrukcji obsługi czytnika LECTUS select.

### **7.7 Używanie aplikacji Mobile Access na urządzeniach mobilnych**

<span id="page-42-1"></span>**UWAGA:** używanie aplikacji Bosch zostało Mobile Access szczegółowo opisane w oddzielnych **skróconych instrukcjach obsługi** dla różnych grup użytkowników. Dokumenty te są dostępne w internetowym katalogu produktów firmy Bosch.

#### **Wstęp**

Do obsługi systemu Mobile Access Bosch udostępnia następujące aplikacje

- Bosch Mobile Access: aplikacja do przechowywania wirtualnych poświadczeń i przesyłania ich przez Bluetooth do tych czytników, które są skonfigurowane do pracy z systemem Mobile Access. Czytnik następnie przyznaje dostęp lub odmawia go w zależności od tego, czy przechowywane poświadczenia na to pozwalają.
- Bosch Setup Access: aplikacja instalacyjna do skanowania i konfigurowania czytników przez Bluetooth.

Upoważnieni operatorzy Visitor Management i Credential Management mogą wysyłać wirtualne dane uwierzytelniające zarówno dla aplikacji posiadacza karty, jak i aplikacji instalatora.

**i**

#### **Uwaga!**

WAŻNE: nie należy jednocześnie używać aplikacji posiadacza karty i aplikacji instalatora. Upewnij się, że gdy aplikacja posiadacza karty jest w użyciu nikt nie używa aplikacji instalatora i odwrotnie.

#### **7.7.1 Ustawianie progów RSSI w aplikacji Setup Access**

#### <span id="page-42-2"></span>**Wstęp**

Próg [RSSI](#page-45-7) i zasięg [BLE](#page-45-3) w kontekście aplikacji Bosch Mobile Access można uznać za mniej więcej równoważne pojęcia.

Mobilne urządzenia dostępowe przesyłają sygnały [BLE](#page-45-3) do pobliskich czytników. Ważnym elementem konfiguracji czytników jest ustawienie progu [RSSI](#page-45-7) dla każdego czytnika. Próg to minimalna siła sygnału BLE mierzona w dBm, którą czytnik (R) ma zaakceptować jako żądanie kontroli wejścia. Wszystkie słabsze sygnały BLE mają być ignorowane.

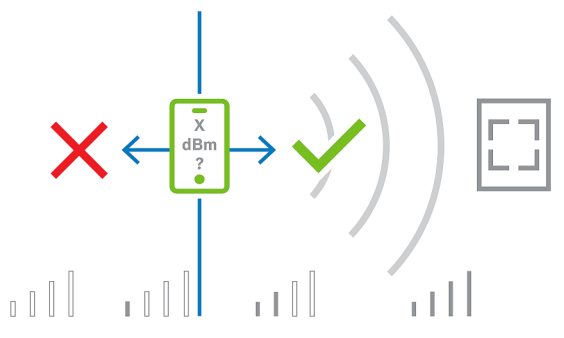

Wartości RSSI mogą się znacznie różnić w zależności od wielu czynników, w tym rodzaju urządzenia nadawczego, poziomu naładowania baterii oraz materiału i grubości pobliskich ścian. Nie ma liniowej zależności między wartością RSSI a odległością między nadajnikiem a odbiornikiem.

Dlatego aplikacja Setup Access zapewnia narzędzie do pomiaru RSSI czytnika z aktualnej pozycji urządzenia mobilnego. Poniższa procedura opisuje sposób korzystania z tego narzędzia.

Po znalezieniu odpowiedniej wartości progowej dla zakresu BLE użyj aplikacji Setup Access, aby zapisać tę wartość w konfiguracji czytnika.

#### **Procedura**

Skonfiguruj wartość opcji **BLE range** (Zasięg BLE), używając jednej z poniższych opcji, A lub B:

**A:** wykorzystanie wartości RSSI odzwierciedlonych przez czytnik

- 1. Ustaw się przed czytelnikiem, w miejscu, w którym spodziewasz się, że znajdzie się użytkownik uwierzytelniający się urządzeniem mobilnym.
- 2. Stuknij polecenie **Check and use current range** (Sprawdź bieżący zakres i użyj go).
- Pojawi się wyskakujące okienko. Stuknij przycisk **OK**.
- 3. Pojawi się wartość RSSI.
- Zalecane: powtórz ten krok kilka razy z tego samego miejsca, aby uzyskać wrażenie stopnia zróżnicowania postrzeganej siły sygnału.
- 4. Po znalezieniu odpowiedniej wartości progowej, dotknij polecenia **Save** (Zapisz).

#### **B:** ręczne ustawianie progu RSSI

1. Wprowadź wartość progu RSSI.

Poniżej pokazano tabelę z typowymi progami

2. Stuknij przycisk **Save** (Zapisz).

#### **Typowe wartości progów (w przybliżeniu):**

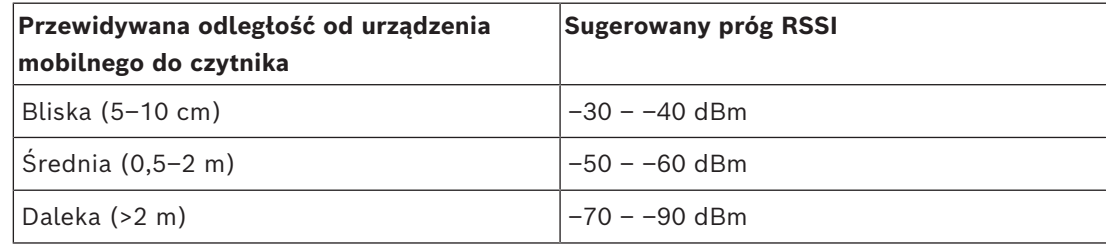

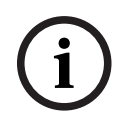

#### **Uwaga!**

 $\begin{minipage}[t]{0.9\textwidth}\begin{minipage}[t]{0.9\textwidth}\begin{equation}\begin{center} & \text{if $t$ is a random variable that } \text{if $t$ is a random variable that $t$ is a random variable that $t$$ Wartości RSSI mogą się znacznie różnić w zależności od wielu czynników, w tym rodzaju urządzenia nadawczego, poziomu naładowania baterii oraz materiału i grubości pobliskich ścian.

## <span id="page-45-0"></span>**Słowniczek**

#### <span id="page-45-1"></span>**ACS**

ogólne określenie system kontroli dostępu firmy Bosch, na przykład AMS (Access Management System) lub ACE (BIS Access Engine).

#### <span id="page-45-3"></span>**BLE**

Bluetooth Low Energy to technologia sieci bezprzewodowej, która zapewnia podobny zasięg komunikacji jak Bluetooth, ale przy niższym zużyciu energii.

#### <span id="page-45-5"></span>**FQDN**

Pełna jednoznaczna nazwa domenowa to nazwa domeny sieciowej, która wyraża jej bezwzględną lokalizację w hierarchii systemu nazw domen (DNS).

#### <span id="page-45-6"></span>**GDPR (RODO)**

Ogólne rozporządzenie o ochronie danych (RODO) to prawo dotyczące prywatności i bezpieczeństwa, które zostało ustanowione przez Unię Europejską (UE) i weszło w życie w 2018 r. Prawo to nakłada obowiązki na organizacje gromadzące dane dotyczące osób w UE w dowolnym miejscu.

#### <span id="page-45-2"></span>**Mobile Access**

to aplikacja do kontroli dostępu osób za pomocą wirtualnych poświadczeń przechowywanych na urządzeniu mobilnym, takim jak smartfon danej osoby.

#### <span id="page-45-4"></span>**OSDP**

Open Supervised Device Protocol to standard komunikacji w zakresie kontroli dostępu wprowadzony w 2011 roku przez Security Industry Association (SIA). Oferuje on przewagę w stosunku do starszych protokołów w zakresie szyfrowania, biometrii, łatwości użycia i interoperacyjności.

#### <span id="page-45-7"></span>**RSSI**

Wskaźnik siły sygnału odbieranego (ang. Received Signal Strength Indicator, RSSI) to mierzona w dBm siła sygnału odbieranego przez urządzenie odbiorcze. Urządzenia mobilne zazwyczaj wyświetlają RSSI w postaci wykresu słupkowego siły sygnału.

**Bosch Security Systems B.V.** Torenallee 49 5617 BA Eindhoven Netherlands **www.boschsecurity.com**  © Bosch Security Systems B.V., 2023